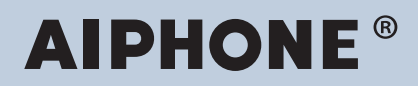

# **IXG-System IP-Netzwerk-kompatible Gegensprechanlage**

# **Bedienungsanleitung IXG Überwachungssoftware (IXG Supervision Tool)**

# **Software-Version: 4.0.0.0 oder höher**

**Wichtig**

• Lesen Sie "Bedienungsanleitung", bevor Sie das Gerät in Betrieb nehmen, um einen sicheren und korrekten Betrieb zu gewährleisten.

# **Inhaltsverzeichnis**

# Einführung

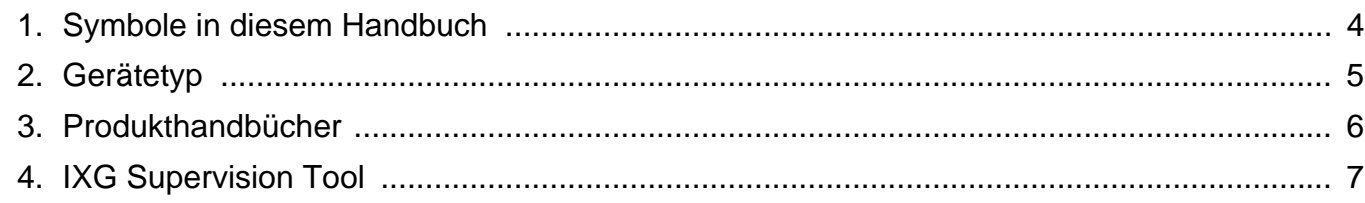

# **Installation und Einrichtung**

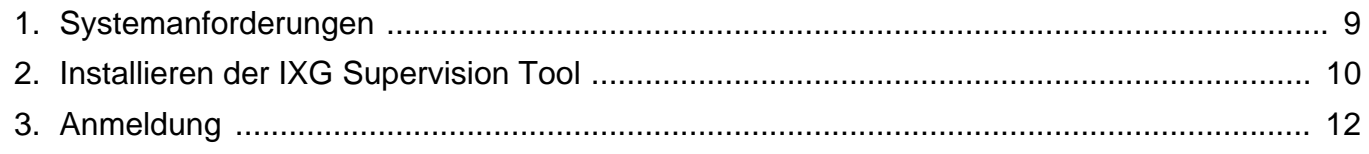

# **Menüleiste**

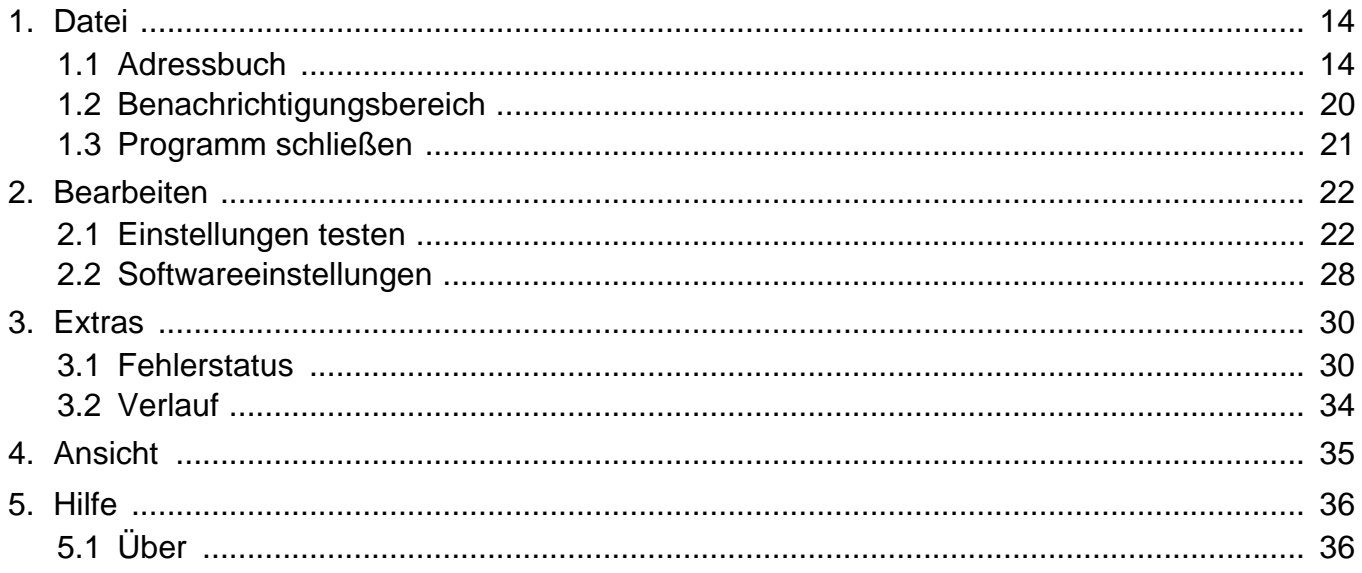

# <span id="page-2-0"></span>**Einführung**

Dieses Handbuch enthält Einzelheiten zu Überwachungssoftware (IXG Supervision Tool).

Das IXG-System bietet ein separates Handbuch für Installation, Einstellungen und Betrieb. Weitere Informationen finden Sie in dem jeweiligen Handbuch.

Bei Fragen oder Unterstützung zur Einrichtung und zum Betrieb von Produkten und Software der IXG-Serie, beziehen Sie sich auf unsere Website ["https://www.aiphone.net/support/.](https://www.aiphone.net/support/)"

# <span id="page-3-0"></span>**1. Symbole in diesem Handbuch**

Die folgenden Symbole kennzeichnen wichtige Informationen zu Betriebsabläufen.

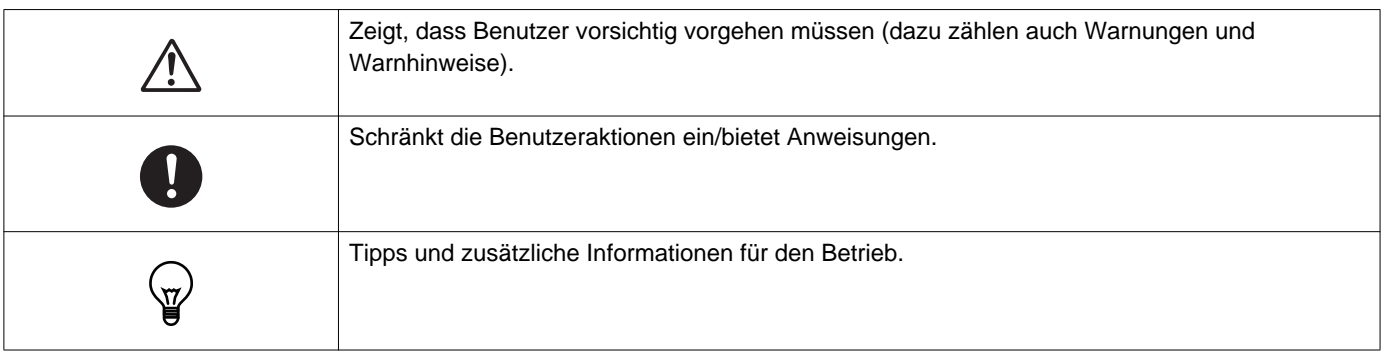

• Begriffe, die auf einem PC angezeigt werden, sind als "**[XXXX]**" gekennzeichnet.

- Seitenverweise werden als "Titel (→ Seite XX)" (→ Seite XX) oder Seite XX dargestellt.
- Die Abbildungen und Screenshots in diesem Handbuch können von den tatsächlichen abweichen.

# <span id="page-4-0"></span>**2. Gerätetyp**

Die Stationen sind wie folgt dargestellt.

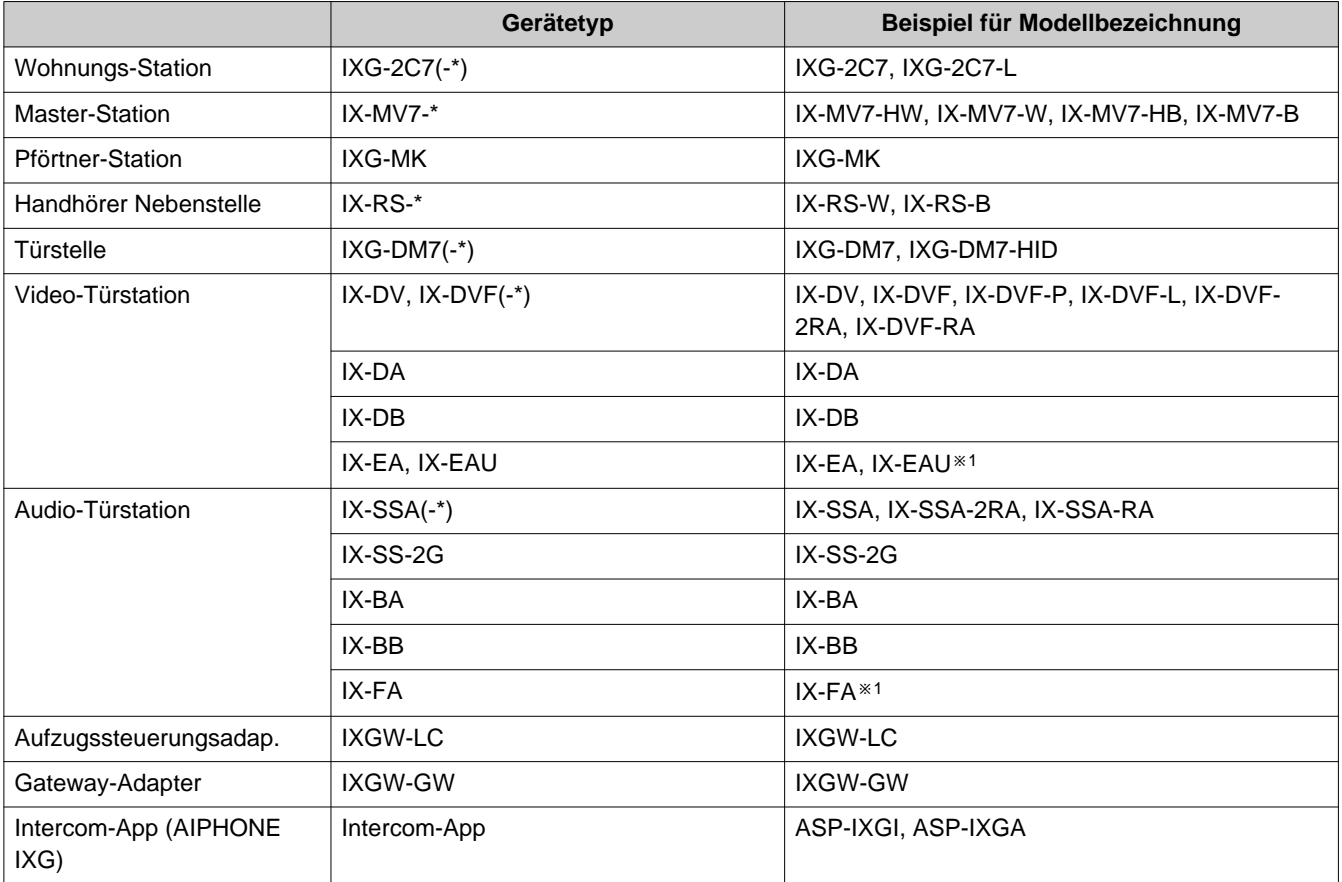

※1 nur Japan

# <span id="page-5-0"></span>**3. Produkthandbücher**

Lesen Sie "Installationsanleitung," "Einstellungshandbuch," und "Bedienungsanleitung" nach Bedarf. Lassen Sie die Person, die das Produkt installiert oder konfiguriert, in den entsprechenden Handbüchern nachschlagen.

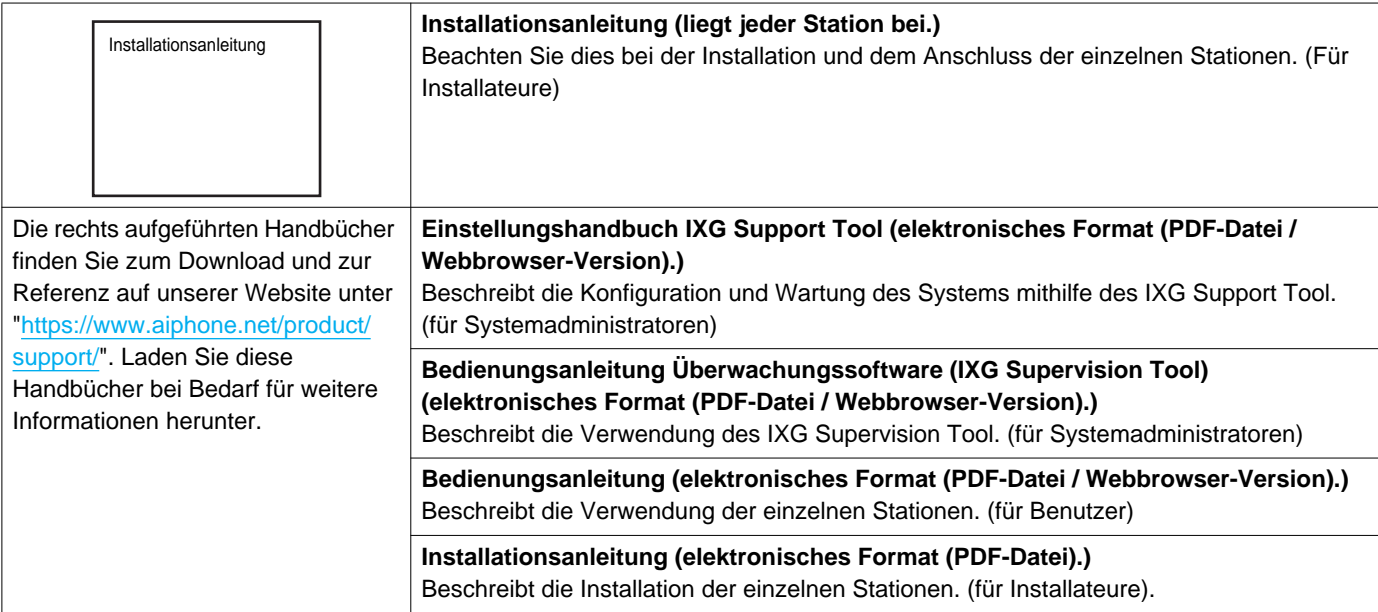

# <span id="page-6-0"></span>**4. IXG Supervision Tool**

IXG Supervision Tool kann für die Leitungsüberwachung verwendet werden. Sie können bis zu 9.999 Stationen überwachen. (Mobile Stationen können nicht überwacht werden.)

Die Konfiguration der Adressbuch- und IXG Support Tool Einstellungen bewirkt, dass IXG Supervision Tool automatisch im Benachrichtigungsbereich ausgeführt wird und die Überwachung beginnt, wenn der PC startet.

#### **Leitungsüberwachung**

Durch Überprüfung der Antwort auf einen Ping bestätigt diese Funktion, dass die Station ordnungsgemäß mit dem Netzwerk verbunden ist.

Die Leitungsüberwachung kann mit den drei folgenden Methoden durchgeführt werden.

- Automatische Überwachung zur vorgegebenen Zeit
- Automatische Überwachung in vorgegebenen Intervallen
- Manuelle Überwachung, wenn erforderlich

Die Leitungsüberwachung protokolliert den Verlauf. Überprüfen Sie diese Überwachungsergebnisse bei Bedarf. Konfigurieren Sie die Anwendung so, dass die Protokolle per E-Mail an die angegebene Adresse gesendet werden.

# <span id="page-7-0"></span>**Installation und Einrichtung**

# <span id="page-8-0"></span>**1. Systemanforderungen**

PC-Anforderungen für die Verwendung des IXG Supervision Tool.

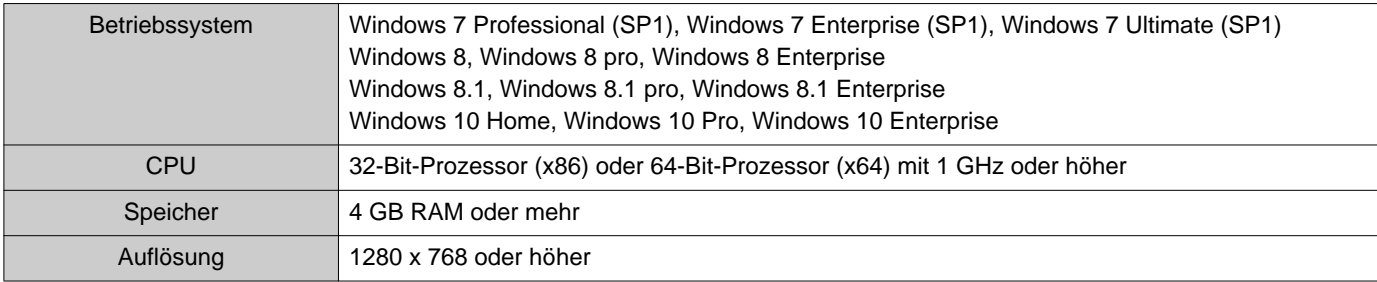

#### **Anmerkung**  $\langle \mathbb{Z} \rangle$

• Stellen Sie die Bildschirmgröße Ihres PCs auf "100 %" ein.

Bei einer anderen Einstellung als "100%", wird der Bildschirm des IXG Supervision Tool möglicherweise nicht richtig angezeigt.

# <span id="page-9-0"></span>**2. Installieren der IXG Supervision Tool**

- *1.* Besuchen Sie unsere Website unter ["https://www.aiphone.net/product/support/](https://www.aiphone.net/product/support/)" und laden Sie die Überwachungsanwendung auf den PC herunter.
- *2.* Doppelklicken Sie auf die heruntergeladene Datei ("AIPHONE\_IXG\_SupervisionTool\_Setup.exe"), um IXG Supervision Tool zu installieren.

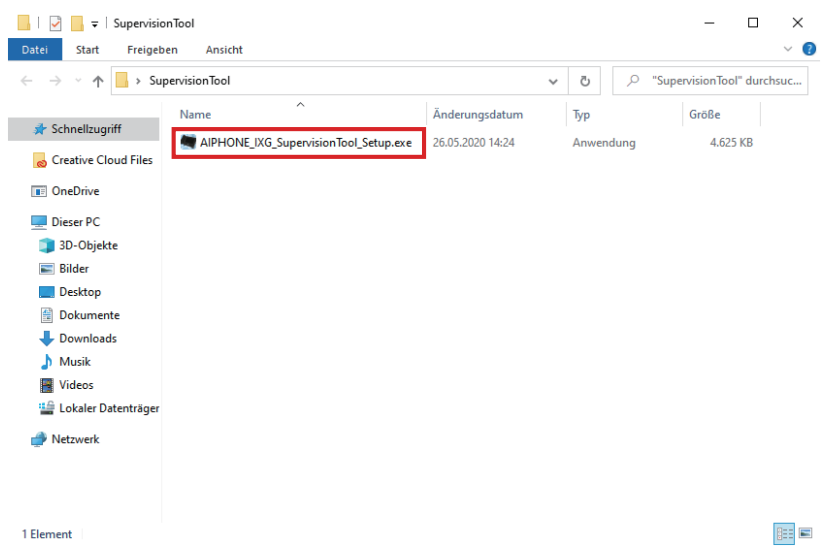

3. Wählen Sie die zu installierenden Komponenten für IXG Supervision Tool aus und klicken Sie dann auf **[Weiter]**.

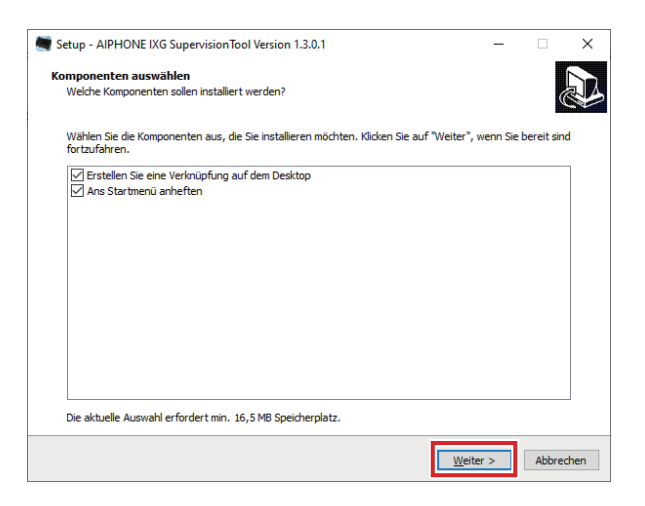

# *4.* Klicken Sie auf **[Beenden]**.

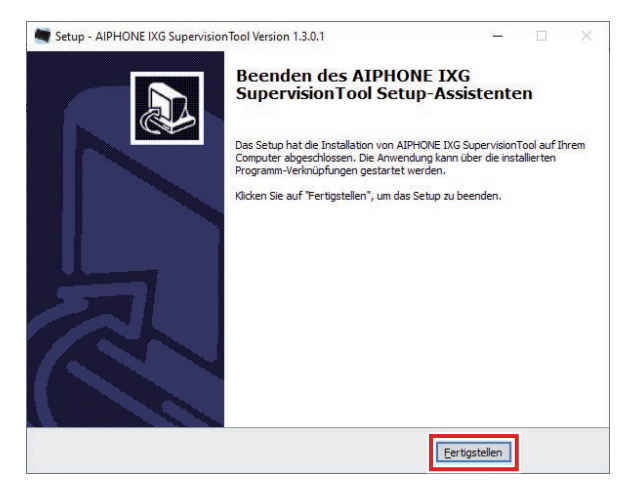

\*IXG Supervision Tool ist jetzt installiert.

# <span id="page-11-0"></span>**3. Anmeldung**

*1.* Doppelklicken Sie auf eine der folgenden Optionen.

- Die Verknüpfung "AIPHONE IXG SupervisionTool", die auf dem Desktop erstellt wurde
- "AIPHONE IXG SupervisionTool" im Startmenü
- "Lokale Festplatte (C)" "Programme" "Aiphone" "IXG" "SupervisionTool"
	- "AIPHONE\_IXG\_SupervisionTool.exe" "AIPHONE\_IXG\_SupervisionTool.exe"

\* Die Konfiguration der Adressbuch- und Testeinstellungen bewirkt, dass IXG Supervision Tool automatisch im Benachrichtigungsbereich ausgeführt wird und die Überwachung beginnt, wenn der PC startet.

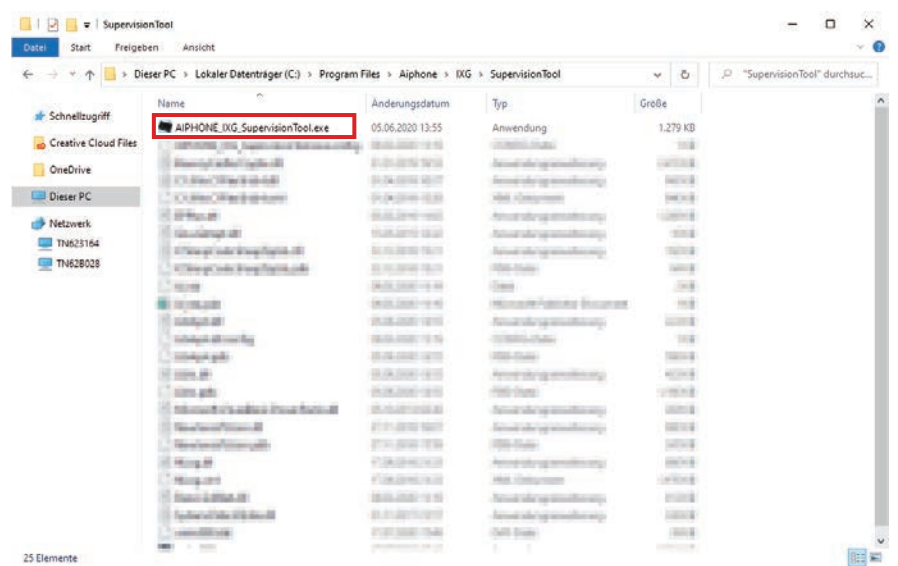

*2.* Geben Sie "ID" und "Kennwort" ein, und klicken Sie auf **[Anmelden]**.

- Der Bildschirm "Fehlerstatus" wird angezeigt.
- Wenn Sie sich zum ersten Mal bei IXG Supervision Tool anmelden, wird das Fenster Adressbuchregistrierung angezeigt. Siehe ["Adressbuch \(](#page-13-2)→Seite 14)" und registrieren Sie das Adressbuch.

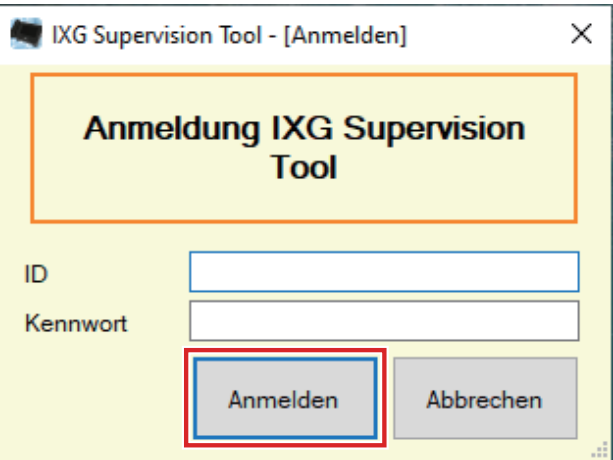

Die Standard-ID und das Standardkennwort lauten "admin".

# <span id="page-12-0"></span>**Menüleiste**

Menüleiste

# <span id="page-13-0"></span>**1. Datei**

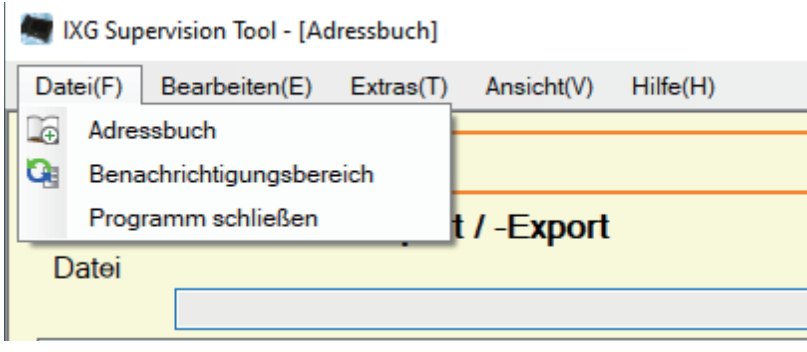

# <span id="page-13-2"></span><span id="page-13-1"></span>**1.1 Adressbuch**

Registrieren einer neuen Stationsliste.

Klicken Sie auf "Datei" - "Adressbuch." Der Bildschirm "Adressbuch" wird angezeigt.

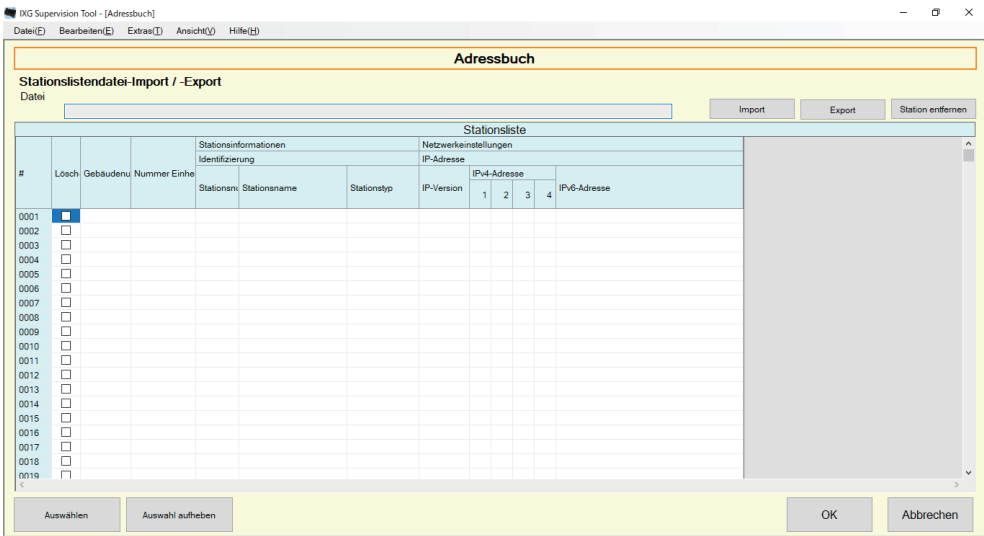

#### **1.1.1 Registrieren eines neuen Adressbuchs**

- *1.* Klicken Sie auf **[Import]**.
- *2.* Klicken Sie auf **[Ja]**.
	- Klicken Sie auf **[Nein]**, um zum Bildschirm "Adressbuch" zurückzukehren, ohne zu importieren.

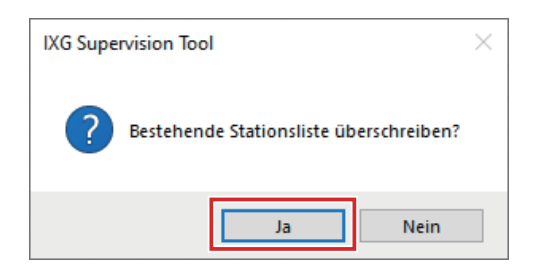

- *3.* Wählen Sie die zu importierende Datei und klicken Sie auf **[Öffnen]**.
	- Die zu importierende Adressbuchdatei kann aus IXG Support Tool erstellt werden. Siehe "Einstellungshandbuch IXG Support Tool."

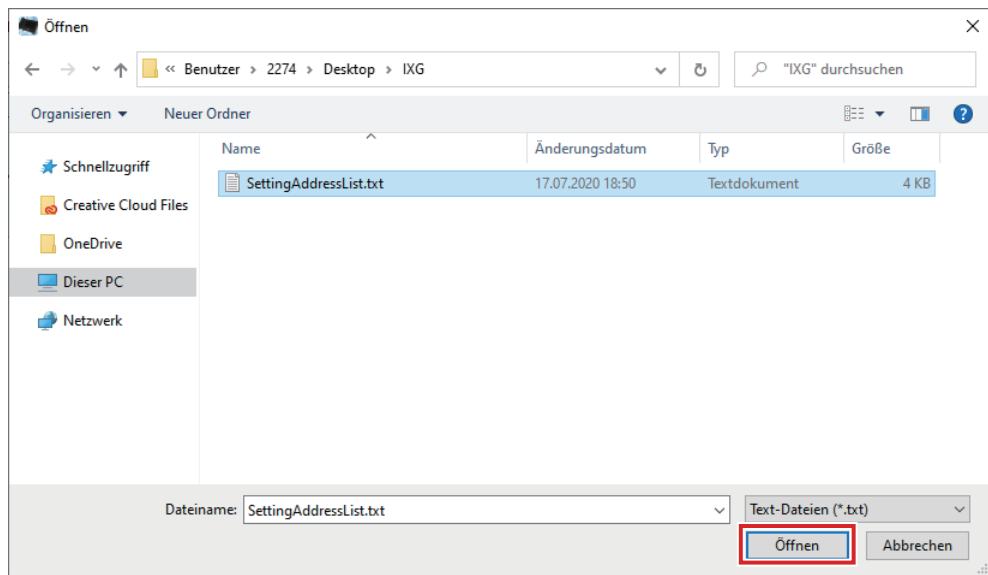

*4.* Klicken Sie auf **[OK]**.

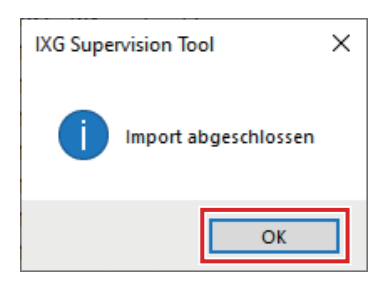

# *5.* Klicken Sie auf **[OK]**.

• Sobald eine Meldung angezeigt wird, dass der Prozess abgeschlossen ist, klicken Sie auf **[OK]**.

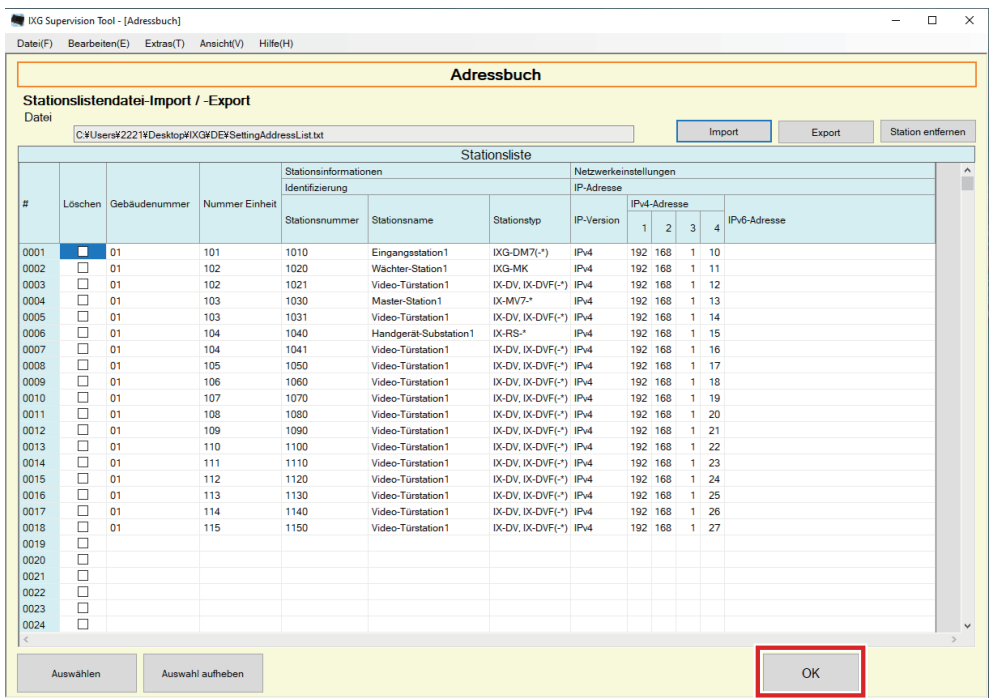

- \* Die Informationen können manuell eingegeben werden, um sich in der Stationsliste zu registrieren.
- Wenn die Registrierung abgeschlossen ist, wird der Bildschirm ["Fehlerstatus](#page-29-1)" angezeigt. "Fehlerstatus  $(\rightarrow$ [Seite 30\)"](#page-29-1)

#### ■ Gebäudenummer

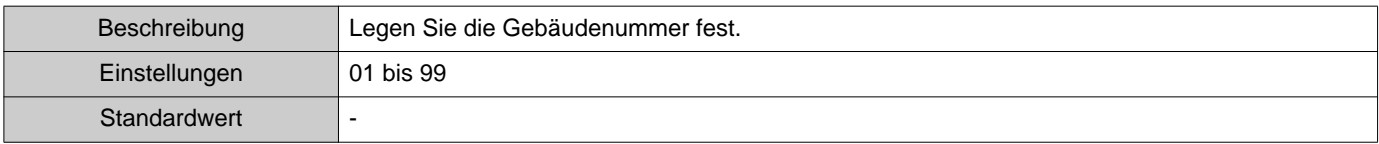

#### ■ Nummer Einheit

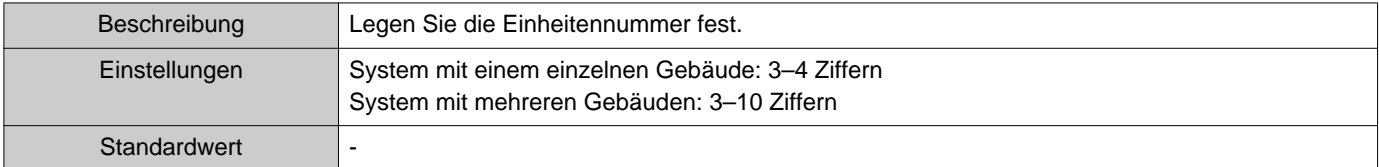

#### ■ Stationsnummer

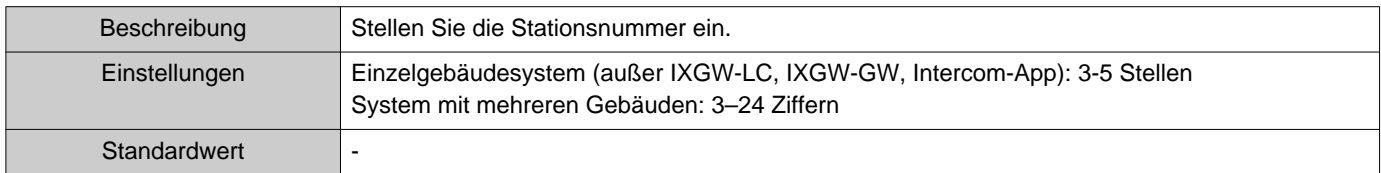

#### ■ Stationsname

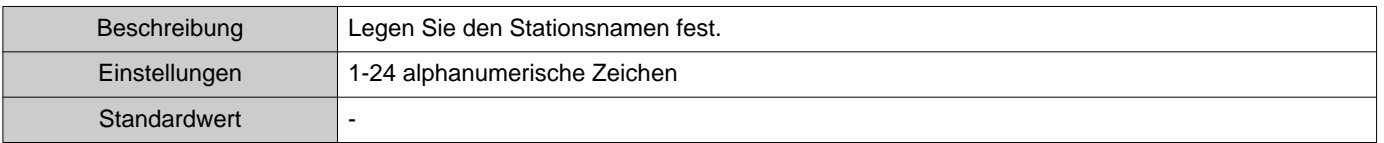

# ■ Stationstyp

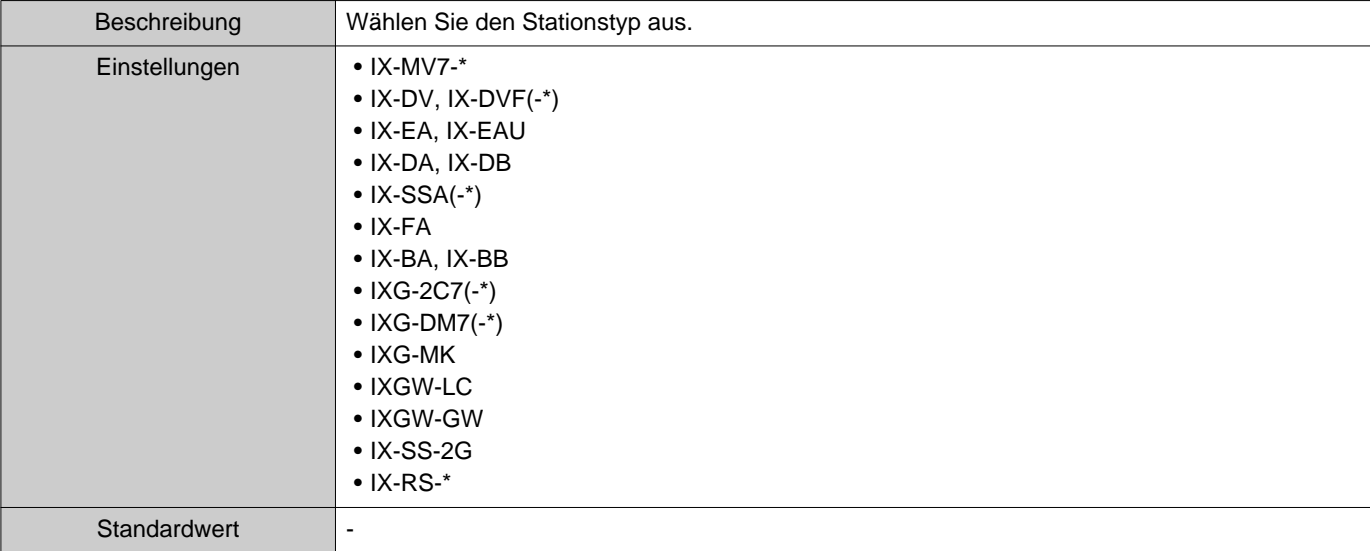

### ■IP-Version

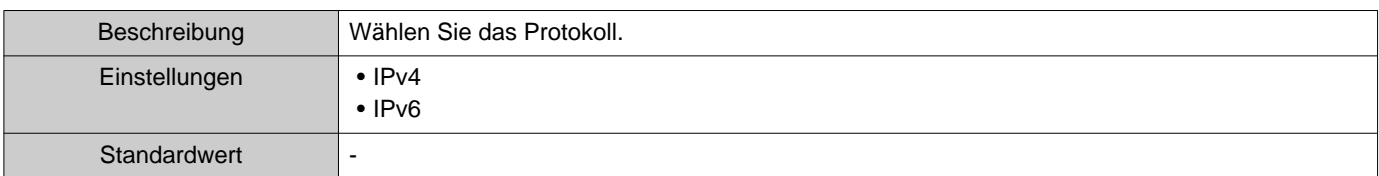

### ■IPv4-Adresse

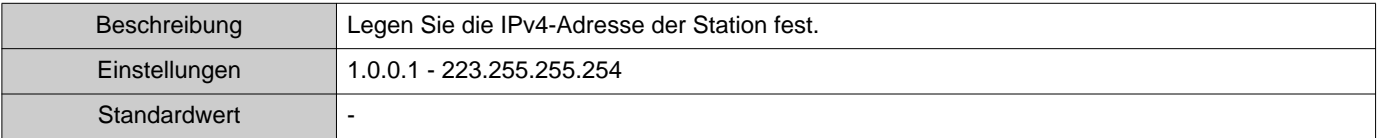

### ■IPv6-Adresse

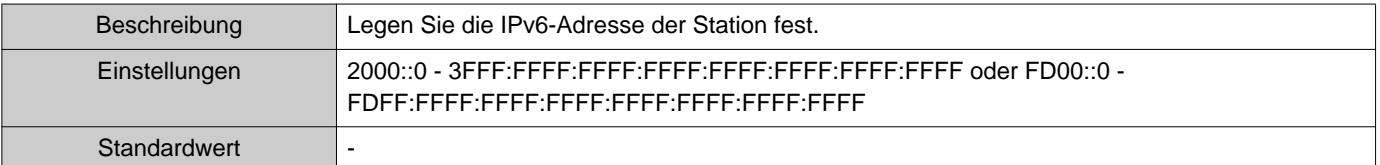

#### **1.1.2 Exportieren eines registrierten Adressbuchs**

Exportieren einer registrierten Stationsliste in eine Datei.

*1.* Klicken Sie auf **[Export]**.

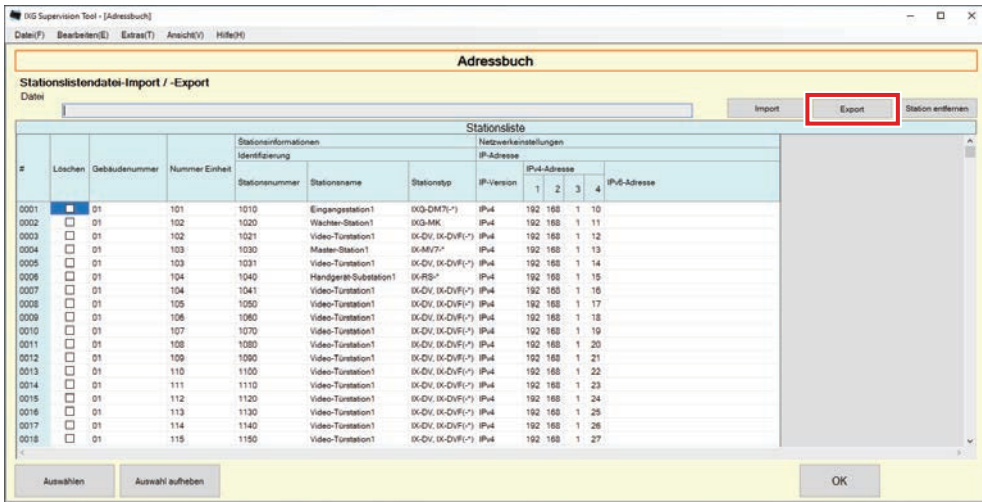

- *2.* Wählen Sie den Speicherort zum Exportieren der registrierten Stationsliste und speichern Sie die Datei unter einem anderen Dateinamen.
	- Sobald eine Meldung angezeigt wird, dass der Prozess abgeschlossen ist, klicken Sie auf **[OK]**.

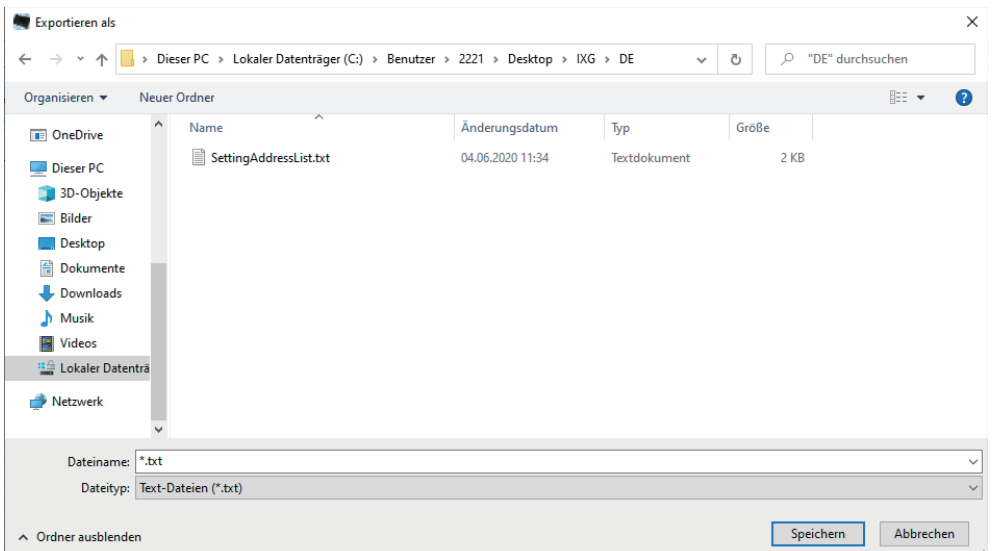

#### **1.1.3 Löschen von Stationen aus einem registrierten Adressbuch**

Löschen von Stationen aus der Stationsliste (z.B. beim Ersetzen einer Station).

- 1. Klicken Sie auf die Auswahl der zu löschenden Station.
	- Klicken Sie auf **[Auswählen]**, um alle im Adressbuch verfügbaren Stationen auszuwählen.
	- Klicken Sie auf **[Auswahl aufheben]**, um die Prüfungen von allen Stationen zu entfernen.

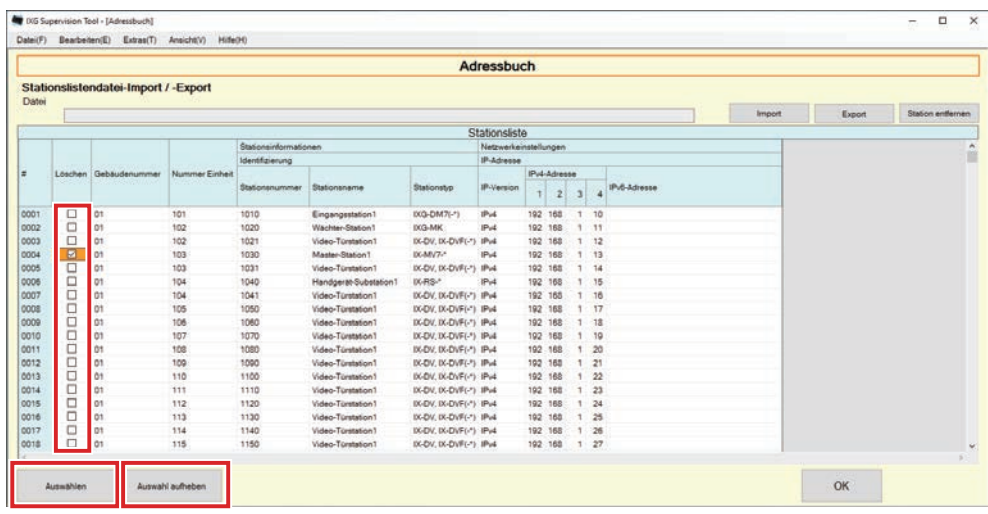

## *2.* Klicken Sie auf **[Station entfernen]**.

- Wenn die Bestätigungsmeldung angezeigt wird, klicken Sie auf **[Ja]**.
- Sobald eine Meldung angezeigt wird, dass der Prozess abgeschlossen ist, klicken Sie auf **[OK]**.

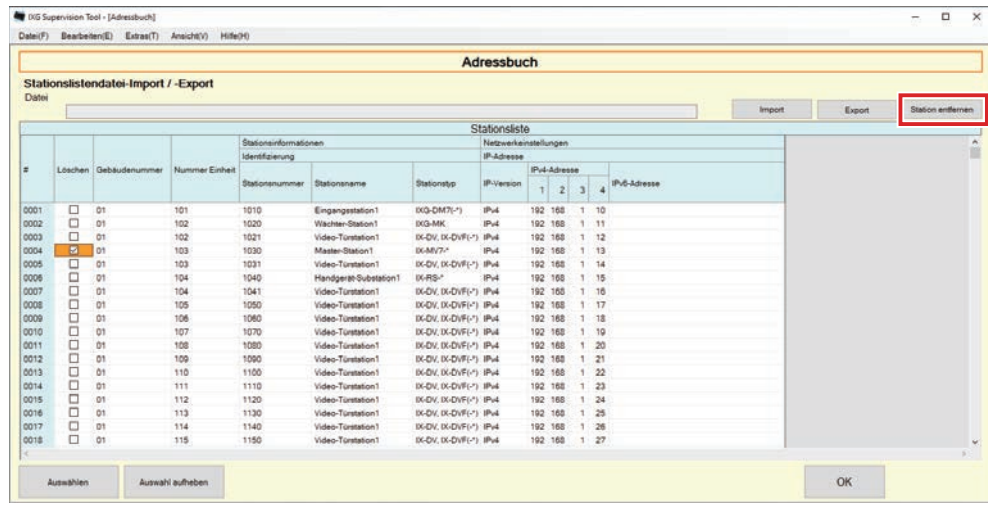

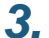

### *3.* Klicken Sie auf **[OK]**.

• Sobald eine Meldung angezeigt wird, dass der Prozess abgeschlossen ist, klicken Sie auf **[OK]**.

# <span id="page-19-0"></span>**1.2 Benachrichtigungsbereich**

Wählen Sie "Datei" - "Benachrichtigungsbereich." Der Bildschirm wird verkleinert und in den Benachrichtigungsbereich verschoben.

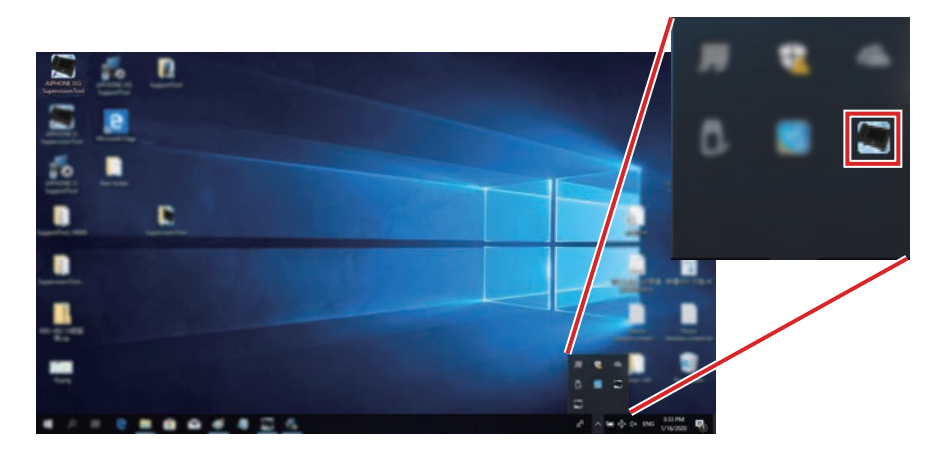

Um die Überwachungsanwendung anzuzeigen, doppelklicken Sie auf **Der** oder klicken Sie mit der rechten Maustaste und wählen Sie das Element aus, das angezeigt werden soll.

### <span id="page-20-0"></span>**1.3 Programm schließen**

Klicken Sie auf "Datei" - "Programm schließen." Der folgende Bildschirm wird angezeigt.

*1.* Klicken Sie auf **[Ja]**, um IXG Supervision Tool zu schließen.

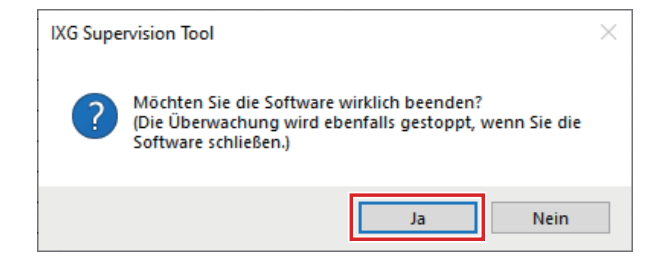

# <span id="page-21-0"></span>**2. Bearbeiten**

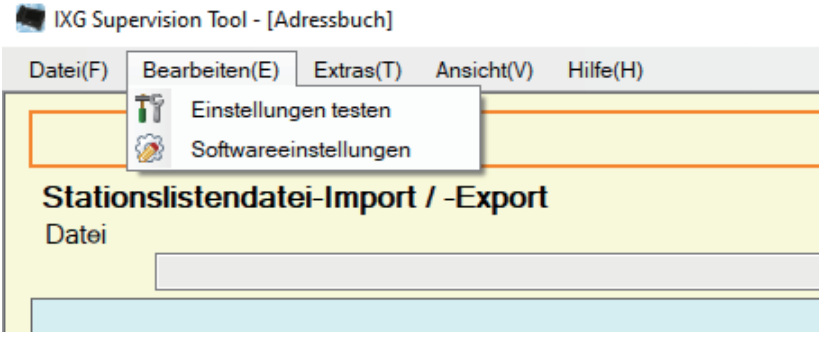

#### <span id="page-21-1"></span>**2.1 Einstellungen testen**

Konfigurieren Sie die Überwachungsmethode für die automatische Leitungsüberwachung, die Benachrichtigungsmethode für die Überwachung der Ergebnisse und verschiedene Einstellungen beim Versand der Überwachungsergebnisse per E-Mail.

Klicken Sie auf "Bearbeiten" - "Einstellungen testen." Der Bildschirm "Einstellungen testen" wird angezeigt.

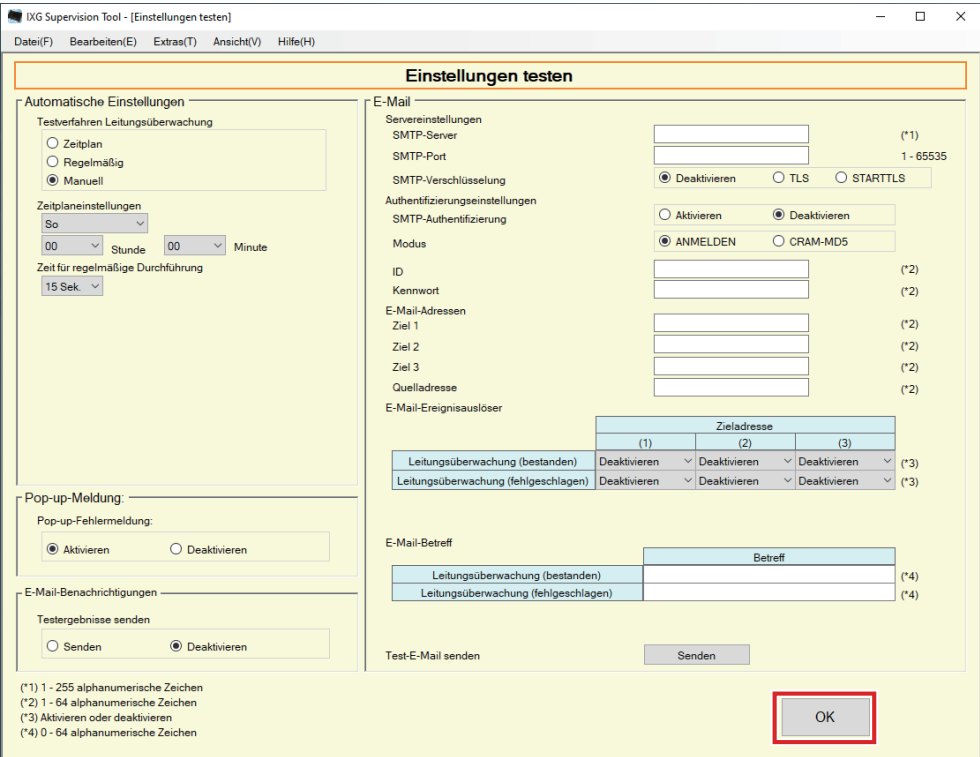

#### ■ Konfiguration

- *1.* Konfigurieren Sie jedes Element.
- *2.* Klicken Sie auf **[OK]**.
	- Wenn die Registrierung abgeschlossen ist, wird der Bildschirm ["Fehlerstatus](#page-29-1)" angezeigt. "Fehlerstatus  $(\rightarrow$ [Seite 30\)"](#page-29-1)

#### **2.1.1 Automatische Einstellungen**

# <span id="page-22-0"></span>■Testverfahren Leitungsüberwachung

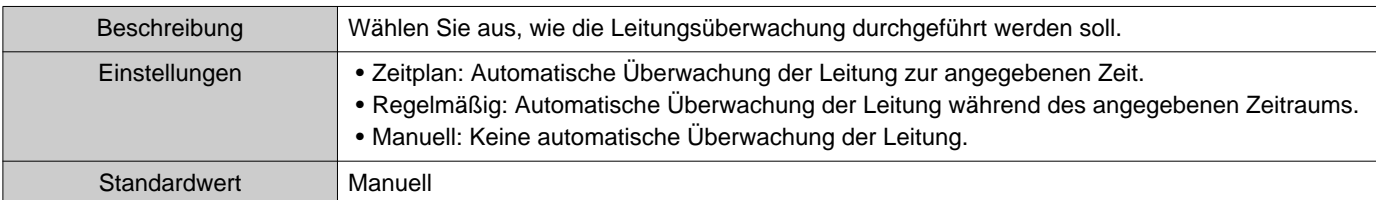

# ■Zeitplaneinstellungen (Leitungsüberwachung)

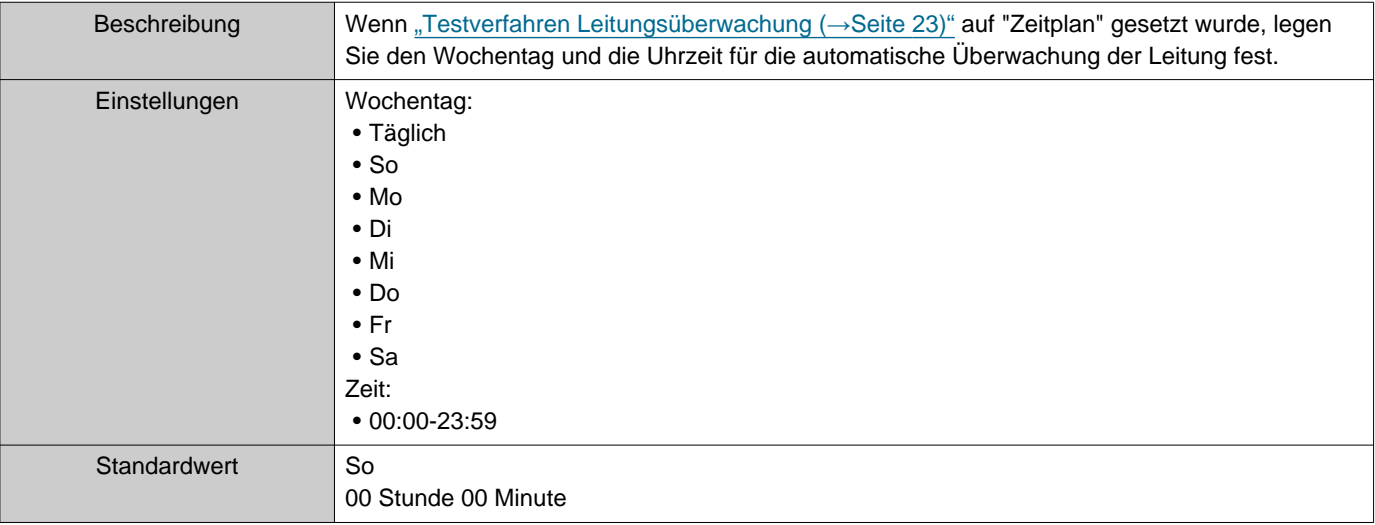

# ■Zeit für regelmäßige Durchführung (Leitungsüberwachung)

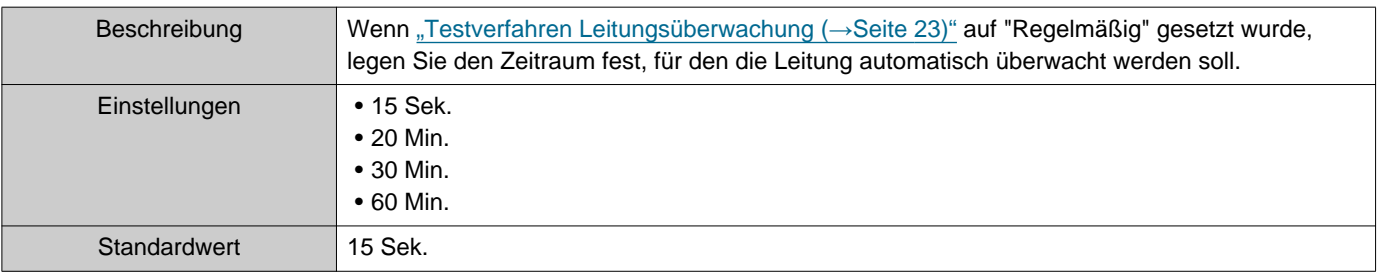

#### **2.1.2 Pop-up-Meldung:**

### <span id="page-22-1"></span>■ Pop-up-Fehlermeldung:

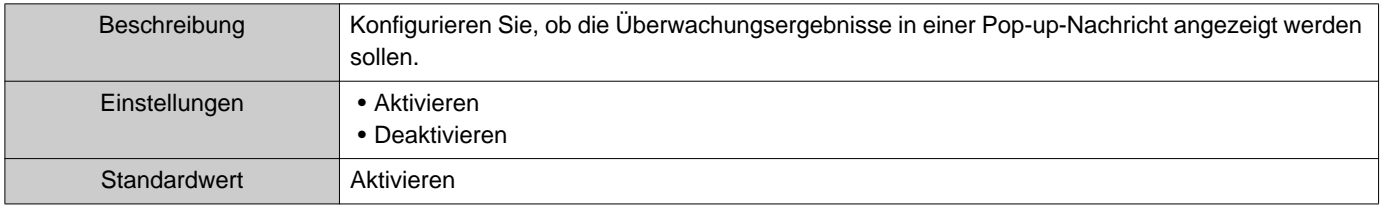

#### **2.1.3 E-Mail-Benachrichtigungen**

#### <span id="page-23-0"></span>■Testergebnisse senden

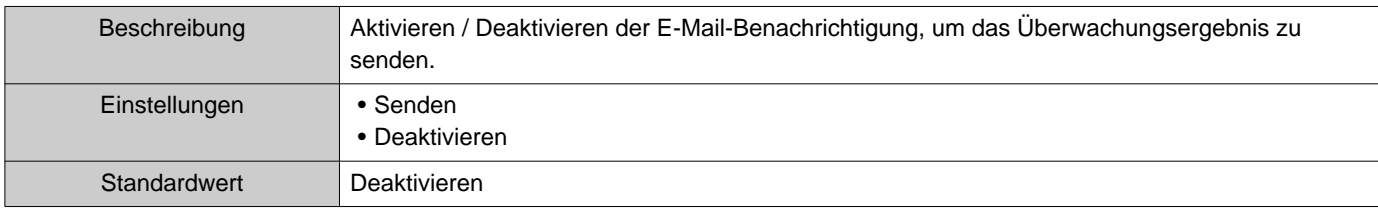

#### **2.1.4 E-Mail**

Wenn ["Testergebnisse senden \(](#page-23-0)→Seite 24)" auf "Senden" gesetzt wurde, müssen Sie diese Einstellung unbedingt konfigurieren.

#### **2.1.4.1 Servereinstellungen**

#### ■SMTP-Server

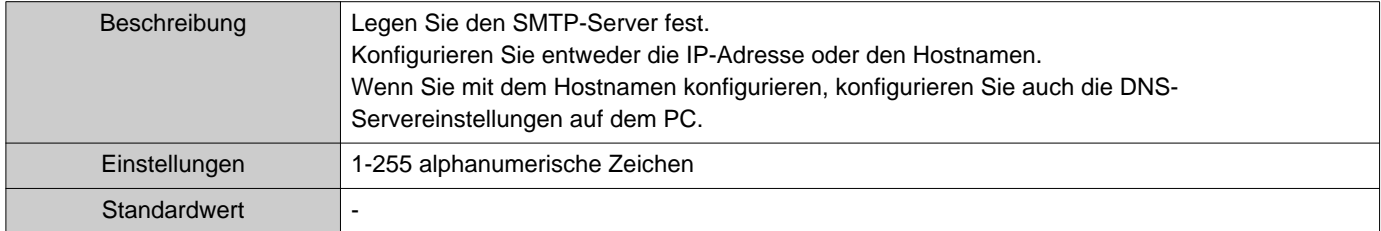

#### ■SMTP-Port

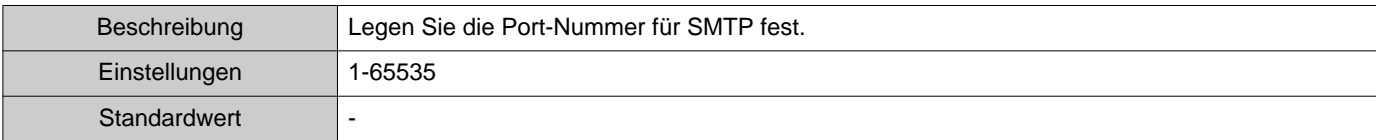

### ■SMTP-Verschlüsselung

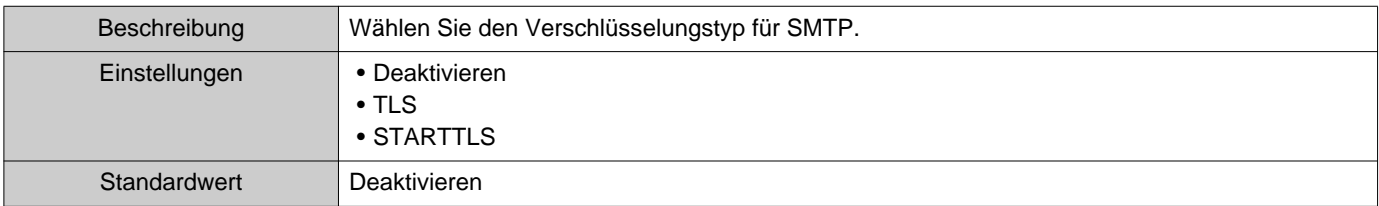

#### **2.1.4.2 Authentifizierungseinstellungen**

#### ■ SMTP-Authentifizierung

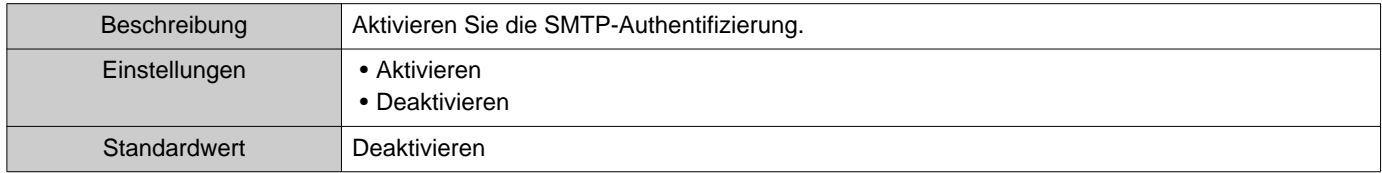

### ■ Modus

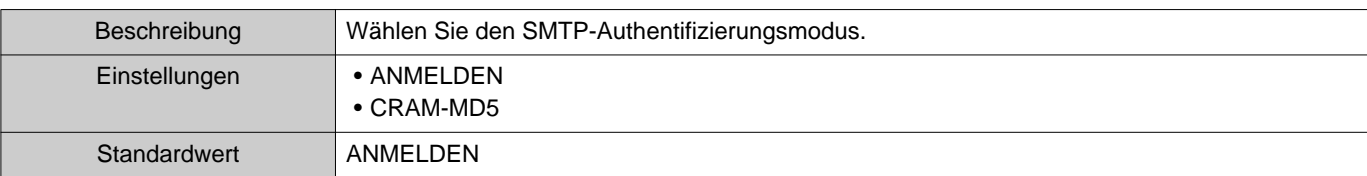

### ■ID

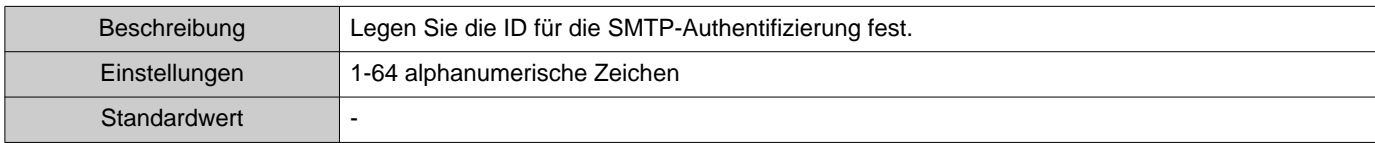

### ■Kennwort

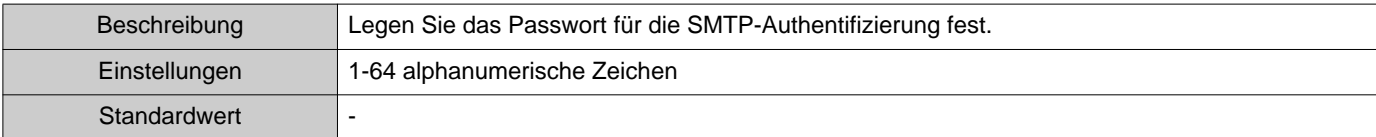

#### <span id="page-24-0"></span>**2.1.4.3 E-Mail-Adressen**

#### ■Ziel 1

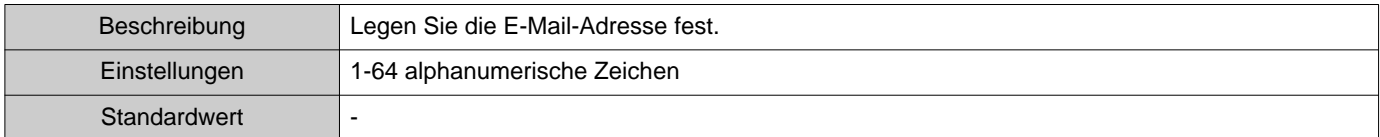

#### ■Ziel 2

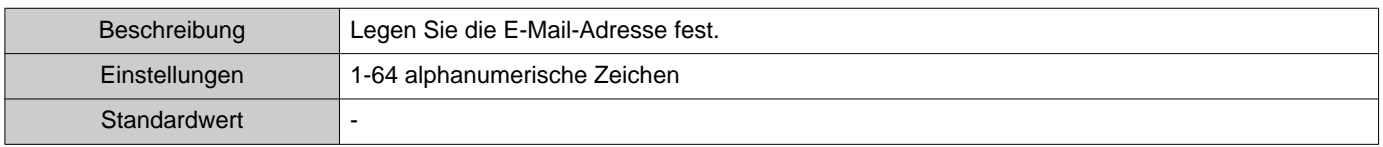

### ■Ziel 3

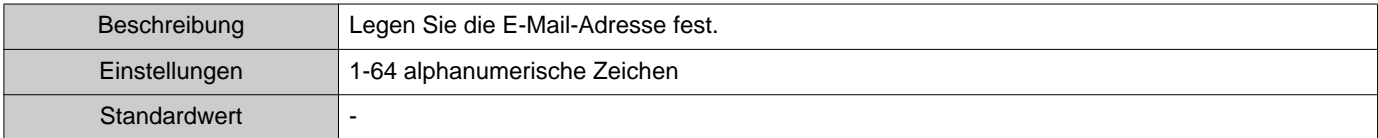

# ■ Quelladresse

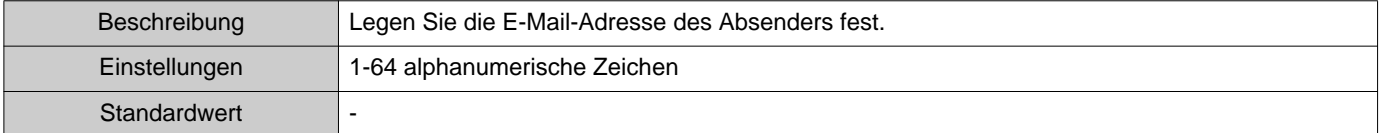

#### **2.1.4.4 E-Mail-Ereignisauslöser**

Konfigurieren Sie, welcher Auslöser zum Senden von E-Mails für die Adressen für "Ziel 1" bis "Ziel 3" verwendet werden soll.

#### ■Leitungsüberwachung (bestanden)

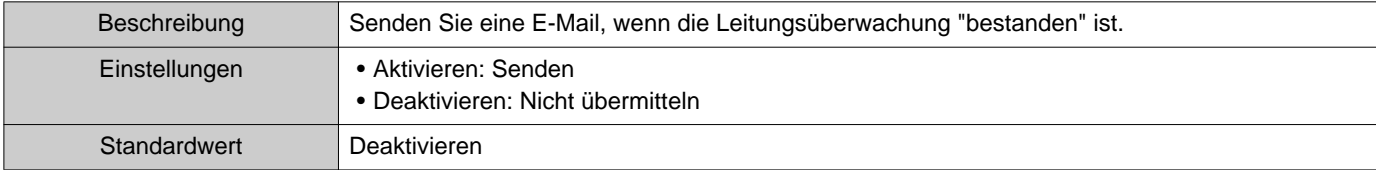

#### ■Leitungsüberwachung (fehlgeschlagen)

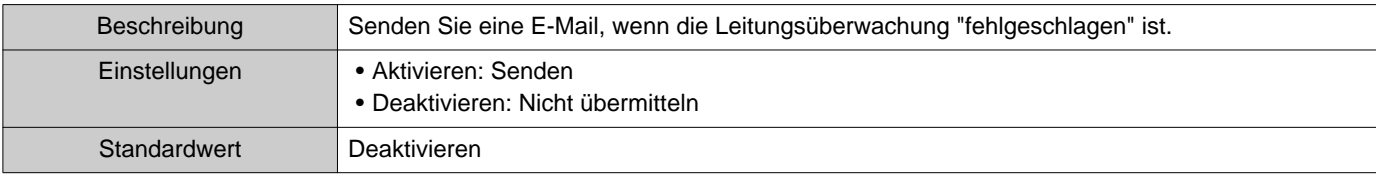

#### **2.1.4.5 E-Mail-Betreff**

Richten Sie den Betrefftext der E-Mail-Nachricht für jeden Auslöser ein.

#### ■Leitungsüberwachung (bestanden)

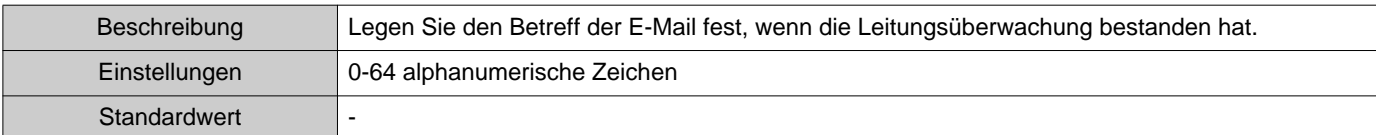

#### ■Leitungsüberwachung (fehlgeschlagen)

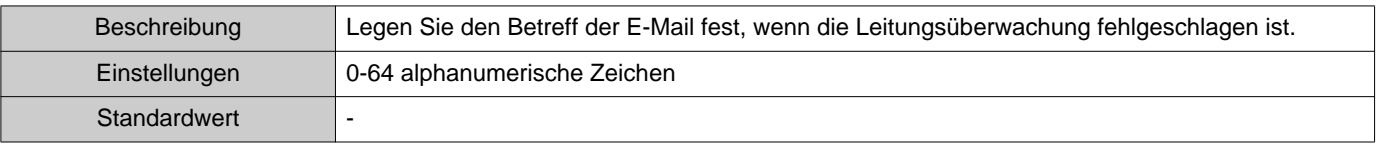

# **Wichtig**

• [UTF-8] wird für die "Betreff"-Codierung verwendet. Abhängig vom Mail-Server wird der Betreff möglicherweise falsch decodiert.

#### **2.1.4.6 Test-E-Mail senden**

Senden Sie eine Test-E-Mail-Nachricht an die in ["E-Mail-Adressen \(](#page-24-0)→Seite 25)" angegebene E-Mail-Adresse.

■ So versenden Sie die Test-E-Mail

- *1.* Klicken Sie auf **[Senden]**.
- *2.* Die folgende E-Mail wird an die angegebene E-Mail-Adresse gesendet. Beispiel für das Senden einer E-Mail-Nachricht: Wenn "Systemname:" in ["Softwareeinstellungen \(](#page-27-0)→Seite 28)" auf "Supervision Tool" gesetzt wurde

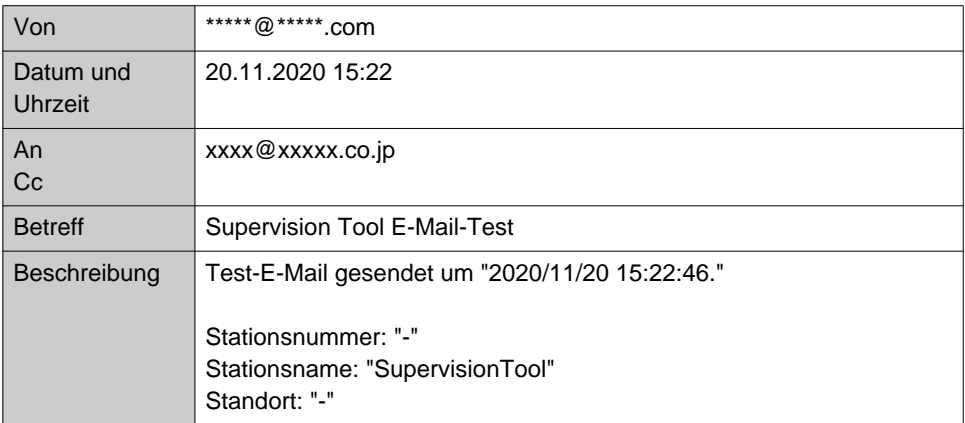

Menüleiste

### <span id="page-27-0"></span>**2.2 Softwareeinstellungen**

Legen Sie die Administrator-ID und das Passwort für die Anmeldung auf IXG Supervision Tool fest. Legen Sie auch den Systemnamen und die IP-Version fest. Die hier eingegebenen Installateurinformationen, Eigentümerinformationen und Hinweise werden auf dem Bildschirm "Über" angezeigt. "Über (→[Seite 36\)"](#page-35-1) Klicken Sie auf "Bearbeiten" - "Softwareeinstellungen." Der Bildschirm "Softwareeinstellungen" wird angezeigt.

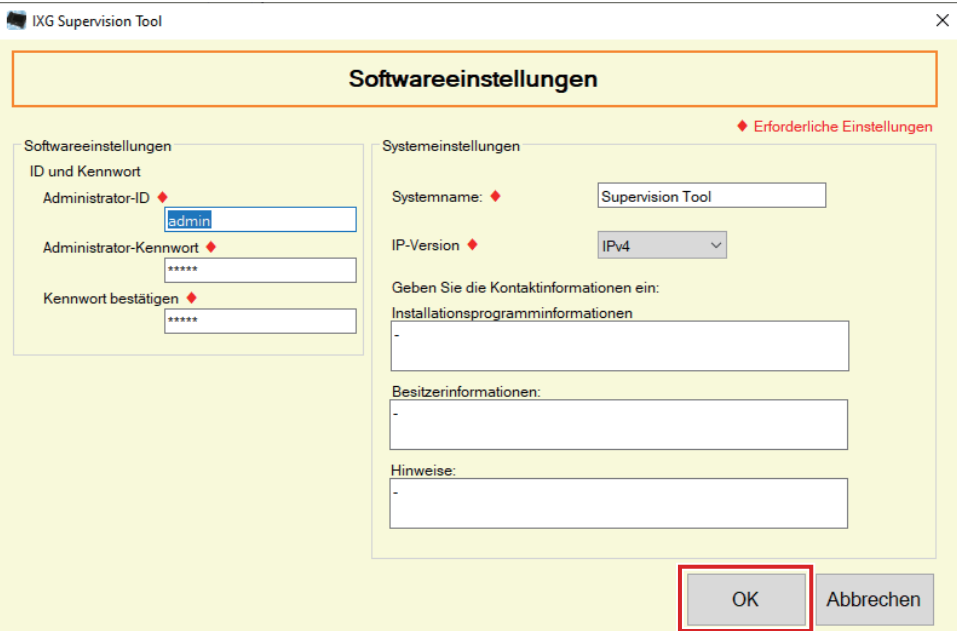

### ■ Konfiguration

- *1.* Konfigurieren Sie jedes Element.
	- Die mit ♦ markierten Elemente müssen konfiguriert werden.
- *2.* Klicken Sie auf **[OK]**.
	- Klicken Sie auf **[Abbrechen]**, um zu beenden, ohne sich zu registrieren.

#### **2.2.1 Softwareeinstellungen**

#### **2.2.1.1 ID und Kennwort**

#### ■ Administrator-ID<sup>+</sup>

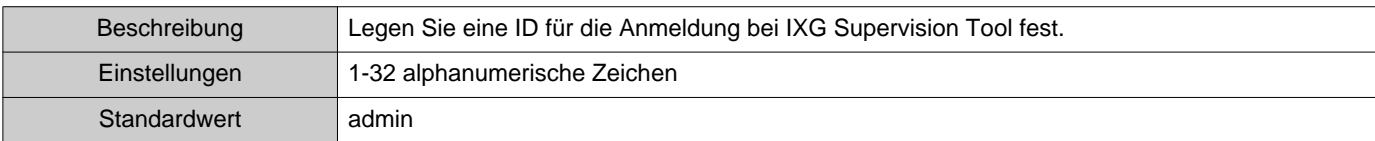

### ■ Administrator-Kennwort◆

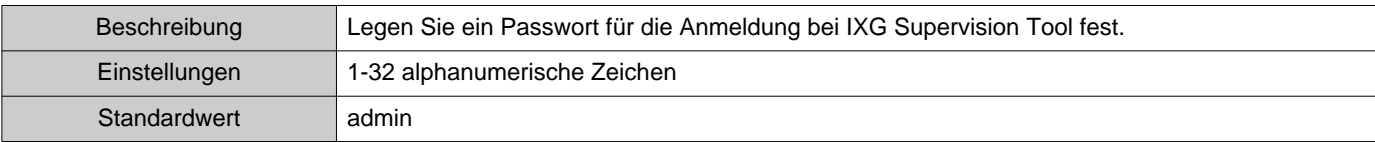

#### ■Kennwort bestätigen◆

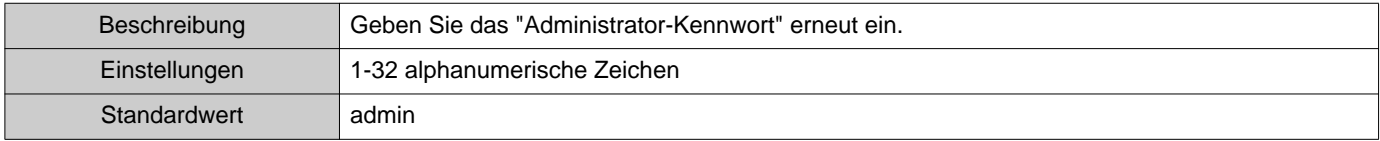

#### **2.2.1.2 Systemeinstellungen**

#### ■Systemname:◆

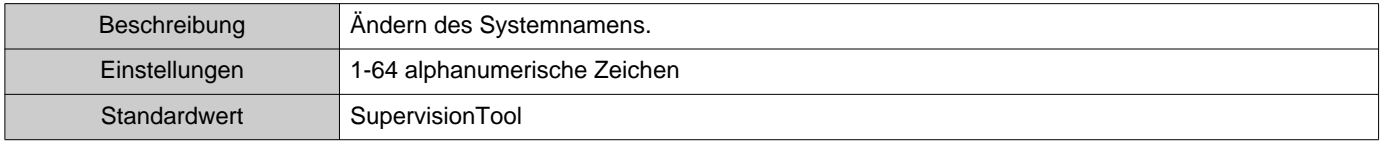

#### ■IP-Version◆

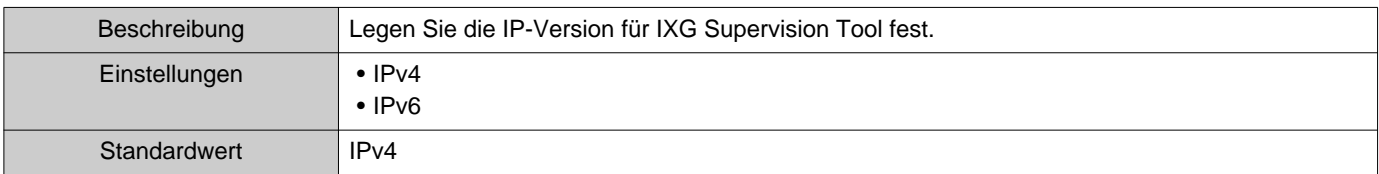

#### ■ Installationsprogramminformationen

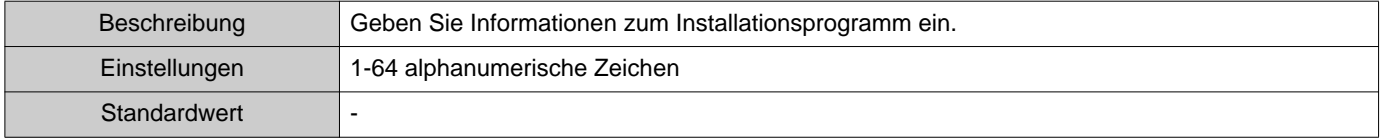

### ■Besitzerinformationen:

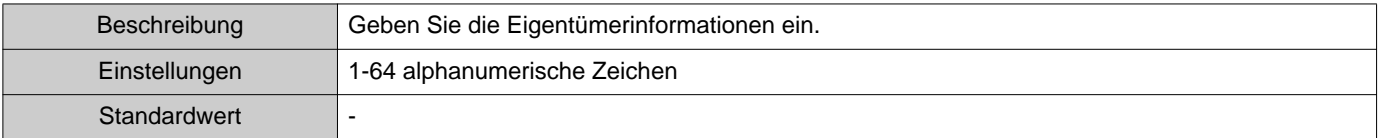

### ■Hinweise:

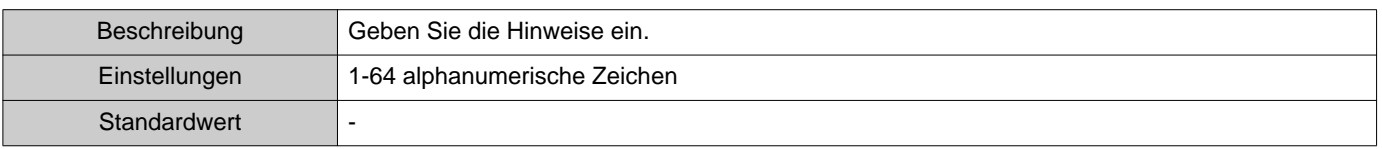

# <span id="page-29-0"></span>**3. Extras**

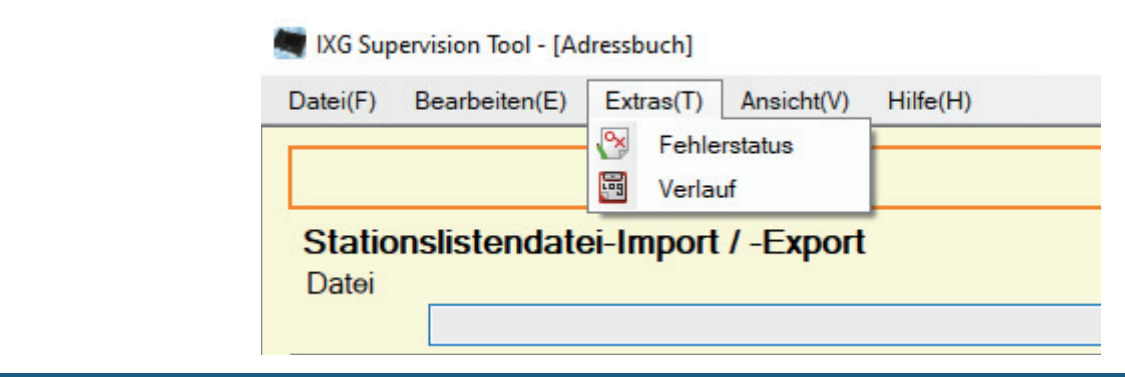

#### <span id="page-29-1"></span>**3.1 Fehlerstatus**

Überwachen Sie die Stationen im System auf eventuelle Ausfälle. Klicken Sie auf "Extras" - "Fehlerstatus." Der Bildschirm "Fehlerstatus" wird angezeigt.

> Es werden die Informationen der Stationen für einen Kommunikationsfehler angezeigt. \* Selbst wenn das Netzwerk selbst ordnungsgemäß funktioniert, kann ein Ausfall erkannt werden, wenn eine Station fehlerhaft ist.

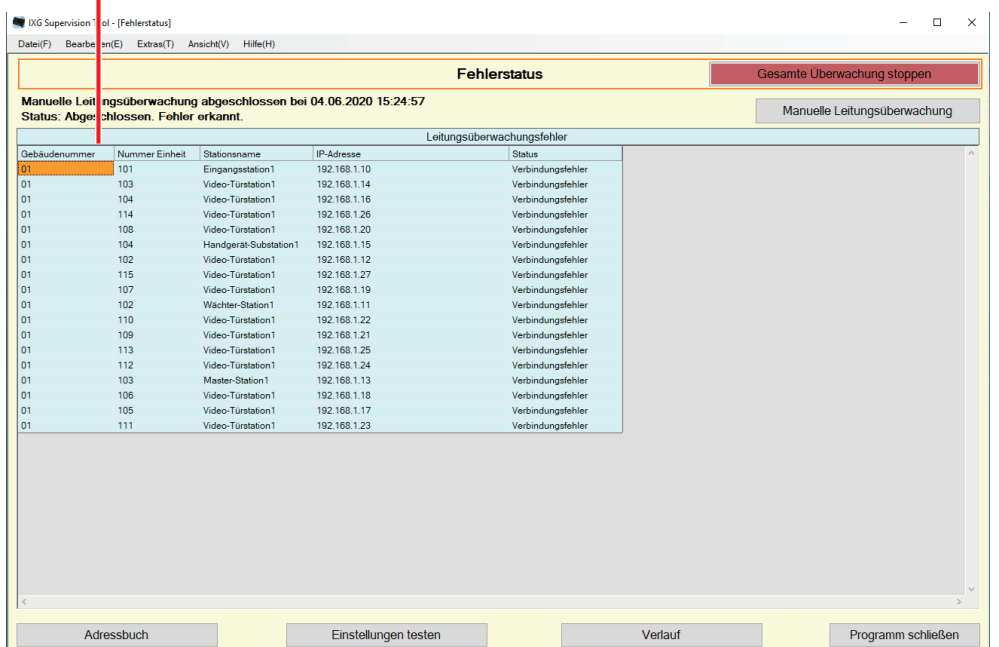

Wenn "Aktivieren" für ["Pop-up-Fehlermeldung: \(](#page-22-1)→Seite 23)" eingestellt ist, wird der folgende Bildschirm angezeigt, wenn ein Fehler festgestellt wird.

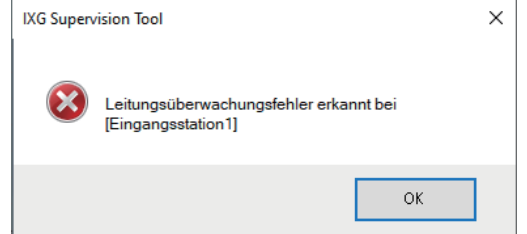

Menüleiste

Selbst wenn der Fehler wiederhergestellt wird oder ein neuer Fehler auftritt, wird der Bildschirm nicht automatisch aktualisiert. Um den Bildschirm zu aktualisieren, siehe ["Manuelle Überprüfung der Überwachung \(](#page-30-0)→Seite 31)" und bestätigen Sie die Überwachung erneut manuell. Der Bildschirm wird periodisch aktualisiert, wenn "Zeitplan" oder "Regelmäßig" konfiguriert wurde.

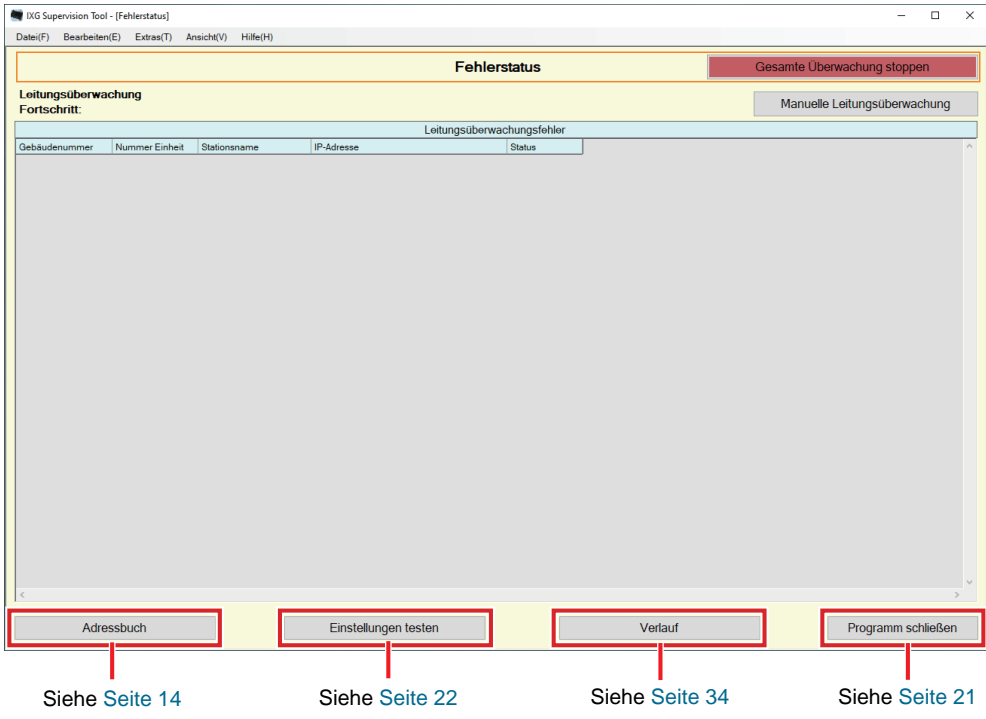

### <span id="page-30-0"></span>■ Manuelle Überprüfung der Überwachung

- *1.* Klicken Sie auf **[Manuelle Leitungsüberwachung]**. Der Bildschirm "Manuelle Leitungsüberwachungsstation auswählen" wird angezeigt.
- 2. Kontrolle der zu überwachenden Station.
	- Klicken Sie auf **[Auswählen]**, um alle im Adressbuch verfügbaren Stationen auszuwählen.
	- Klicken Sie auf **[Auswahl aufheben]**, um die Prüfungen von allen Stationen zu entfernen.

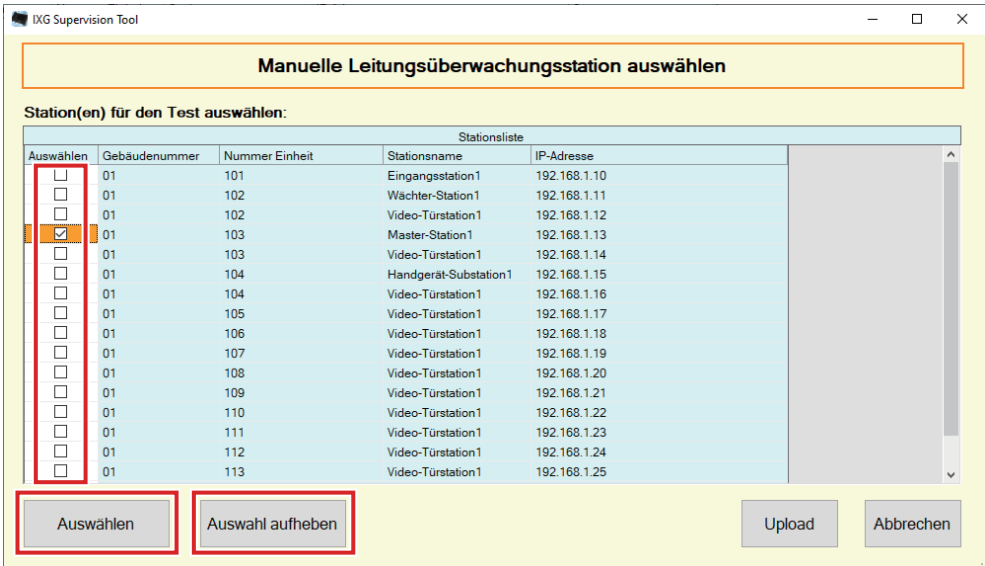

- *3.* Klicken Sie auf **[Upload]**, um die Überwachungsbestätigung zu starten.
	- Klicken Sie auf **[Abbrechen]**, um zum Bildschirm "Fehlerstatus" zurückzukehren, ohne die Überwachung zu bestätigen.

\* Je nach Anzahl der Stationen kann es einige Zeit dauern, bis die Überwachungsbestätigung abgeschlossen ist. Um die Überwachungsbestätigung abzubrechen, klicken Sie auf **[Abbrechen]**.

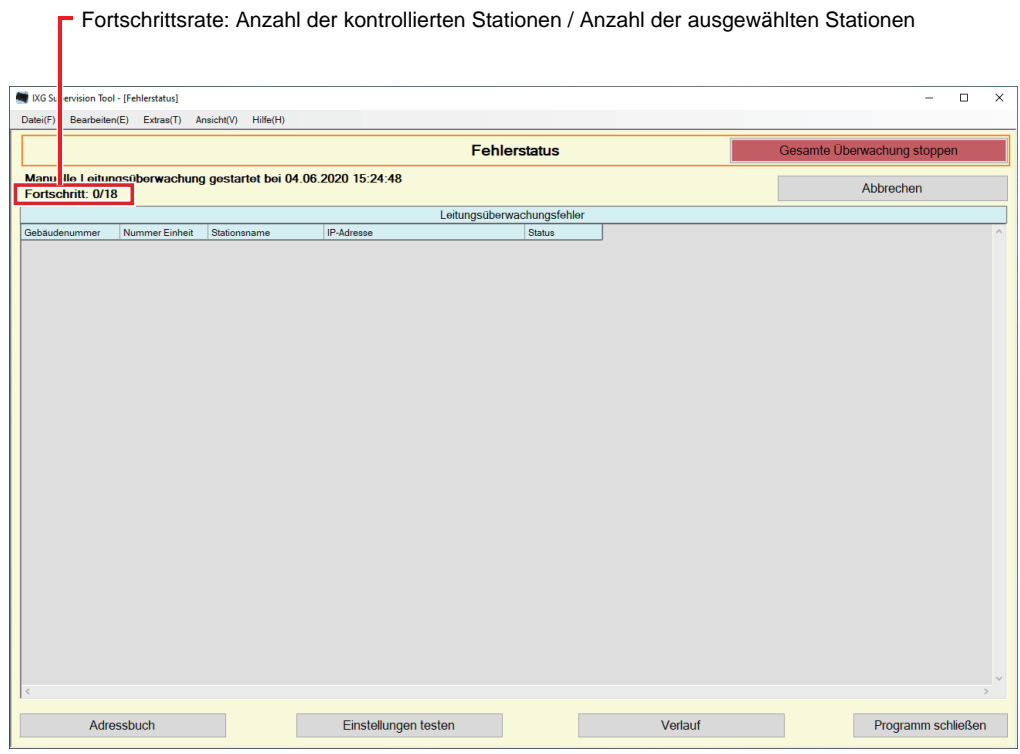

*4.* Wenn die Überwachung abgeschlossen ist, wird der Fehlerstatus angezeigt. Wenn "Aktivieren" für ["Pop-up-Fehlermeldung: \(](#page-22-1)→Seite 23)" ausgewählt wird, wird das Überwachungsergebnis angezeigt, wenn ein Fehler festgestellt wird. Klicken Sie auf **[OK]**.

> Wenn keine Fehler festgestellt wurden, wird auf dem Bildschirm eine Meldung angezeigt ("Status: Abgeschlossen. Keine Fehler gefunden.").

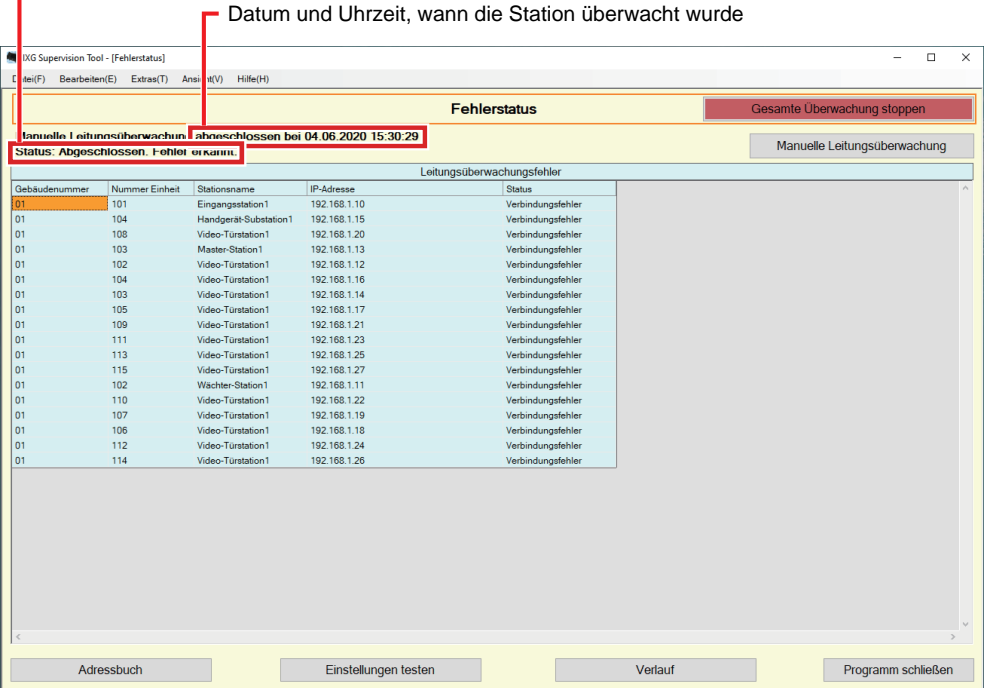

# ■ Alle Überwachungen stoppen

*1.* Klicken Sie auf **[Gesamte Überwachung stoppen]**.

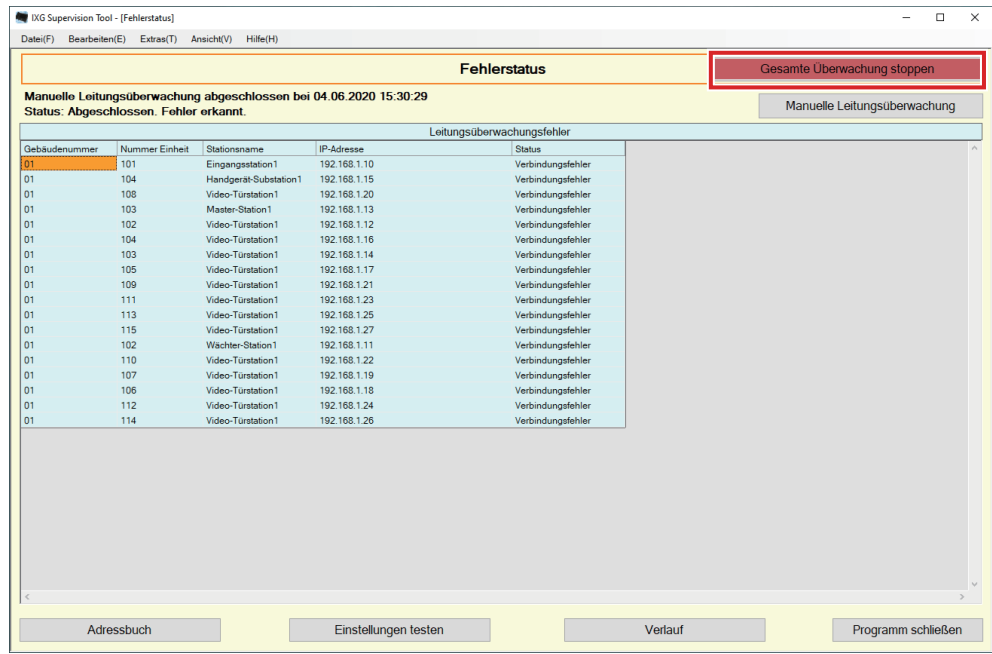

# *2.* Klicken Sie auf **[Ja]**.

• Klicken Sie auf **[Nein]**, um zum Bildschirm "Fehlerstatus" zurückzukehren, ohne die gesamte Überwachung anzuhalten.

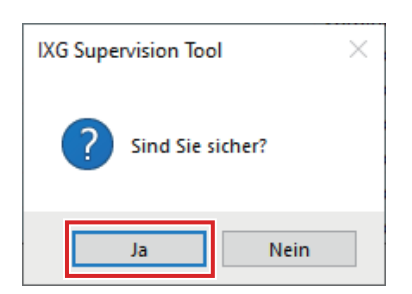

*3.* **[Gesamte Überwachung stoppen]** wechselt zu **[Überwachung fortsetzen]**.

• Um die Leitungsüberwachung wieder aufzunehmen, klicken Sie auf **[Überwachung fortsetzen]**.

### <span id="page-33-0"></span>**3.2 Verlauf**

Überprüfen Sie den Kommunikationsfehlerverlauf.

Klicken Sie auf "Extras" - "Verlauf." Der Bildschirm "Verlauf" wird angezeigt.

Wählen Sie "Leitungsüberwachung", das Jahr/Monat/Tag und die Ergebnisse (Alle, ✔: Normal, oder ×: Fehler), und klicken Sie dann auf **[Übernehmen]**, um den Verlauf der Überwachung anzuzeigen.

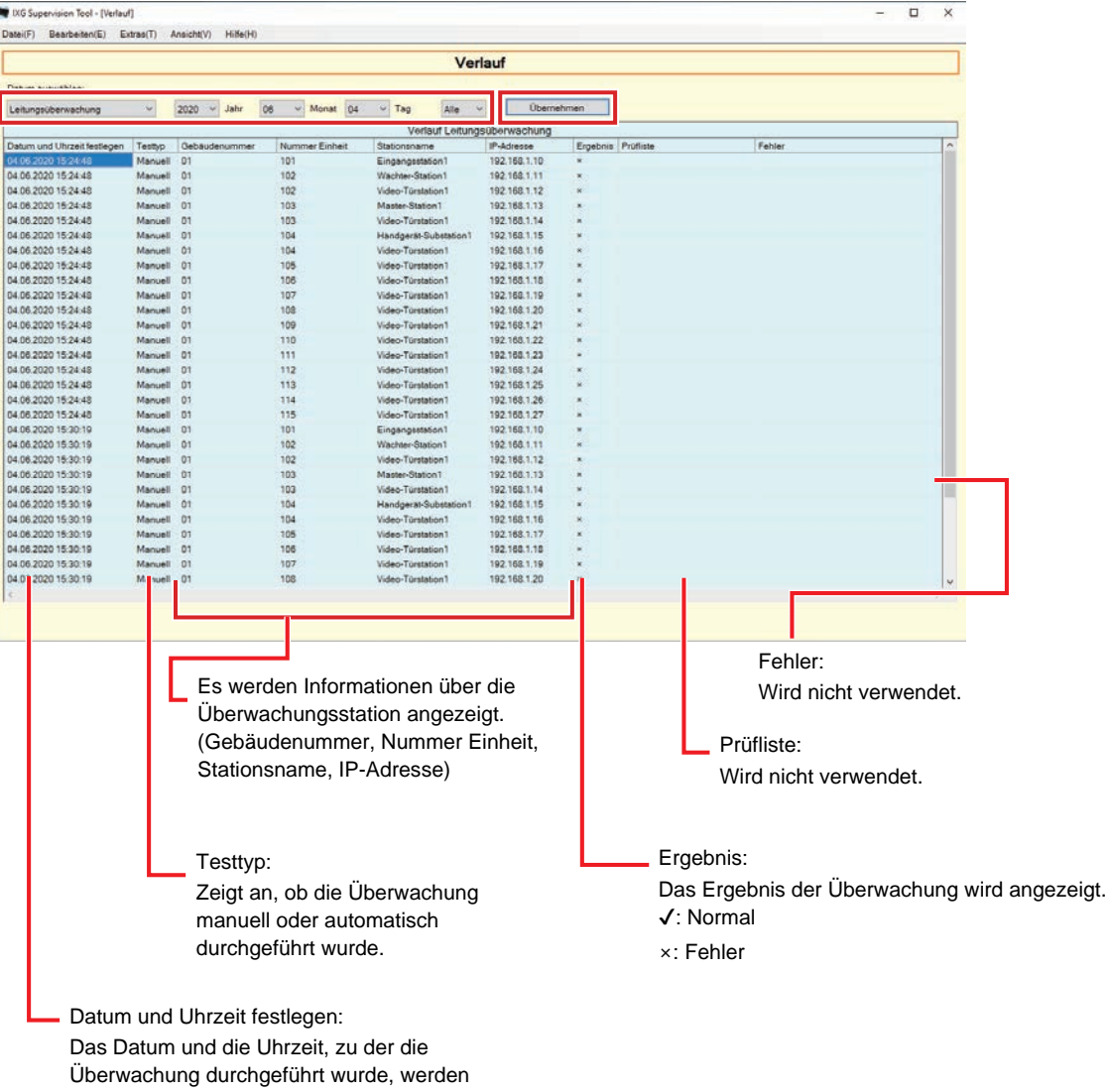

angezeigt.

# <span id="page-34-0"></span>**4. Ansicht**

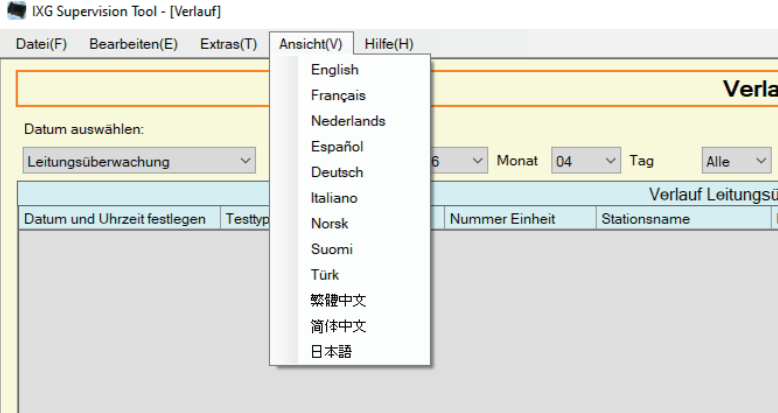

Legen Sie die Sprache für die folgenden Positionen fest.

- Die Anzeige von IXG Supervision Tool.
- Die Sprache des Eingabetextes der Einstelloption. (Stationsliste usw.).
- Der Inhalt der E-Mail-Nachricht.

*1.* Klicken Sie auf "Ansicht" - "Sprache", um zur ausgewählten Sprache zu wechseln.

Menüleiste

# <span id="page-35-0"></span>**5. Hilfe**

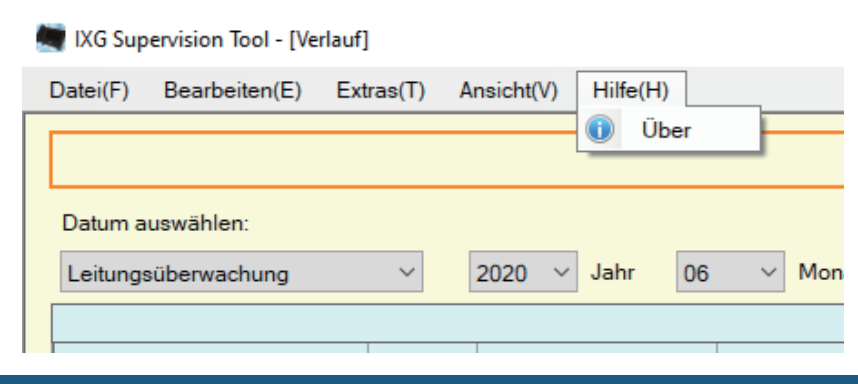

## <span id="page-35-1"></span>**5.1 Über**

Klicken Sie auf "Hilfe" - "Über." Der Bildschirm "Über" wird angezeigt.

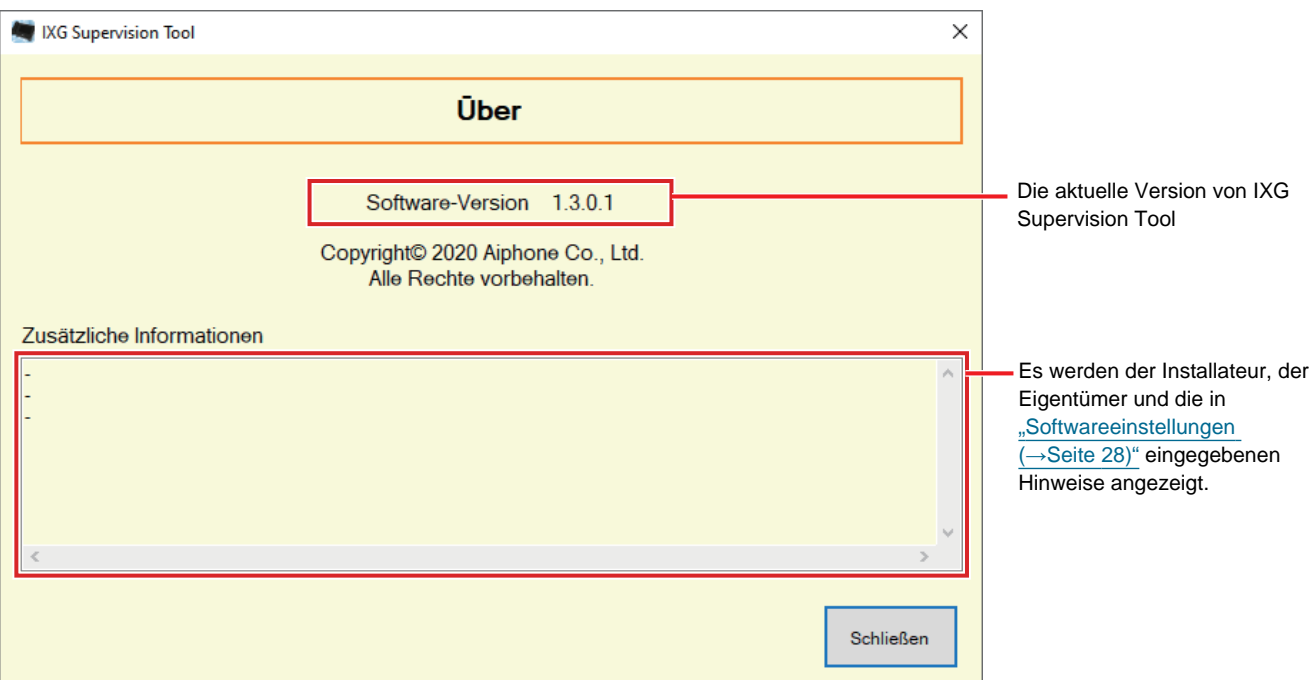

• Klicken Sie auf **[Schließen]**, um den Bildschirm "Über" zu schließen.

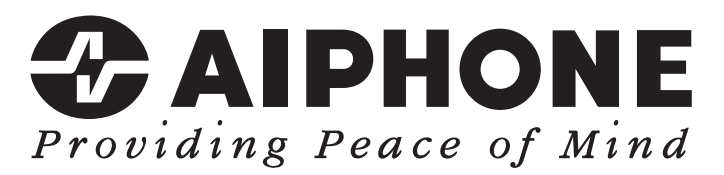

https://www.aiphone.net/

Ausgabedatum: Dez. 2022 Ⓑ 1222 MQ 65087 AIPHONE CO., LTD., NAGOYA, JAPAN